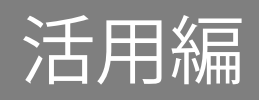

# <span id="page-0-0"></span>|活用編 もくじ

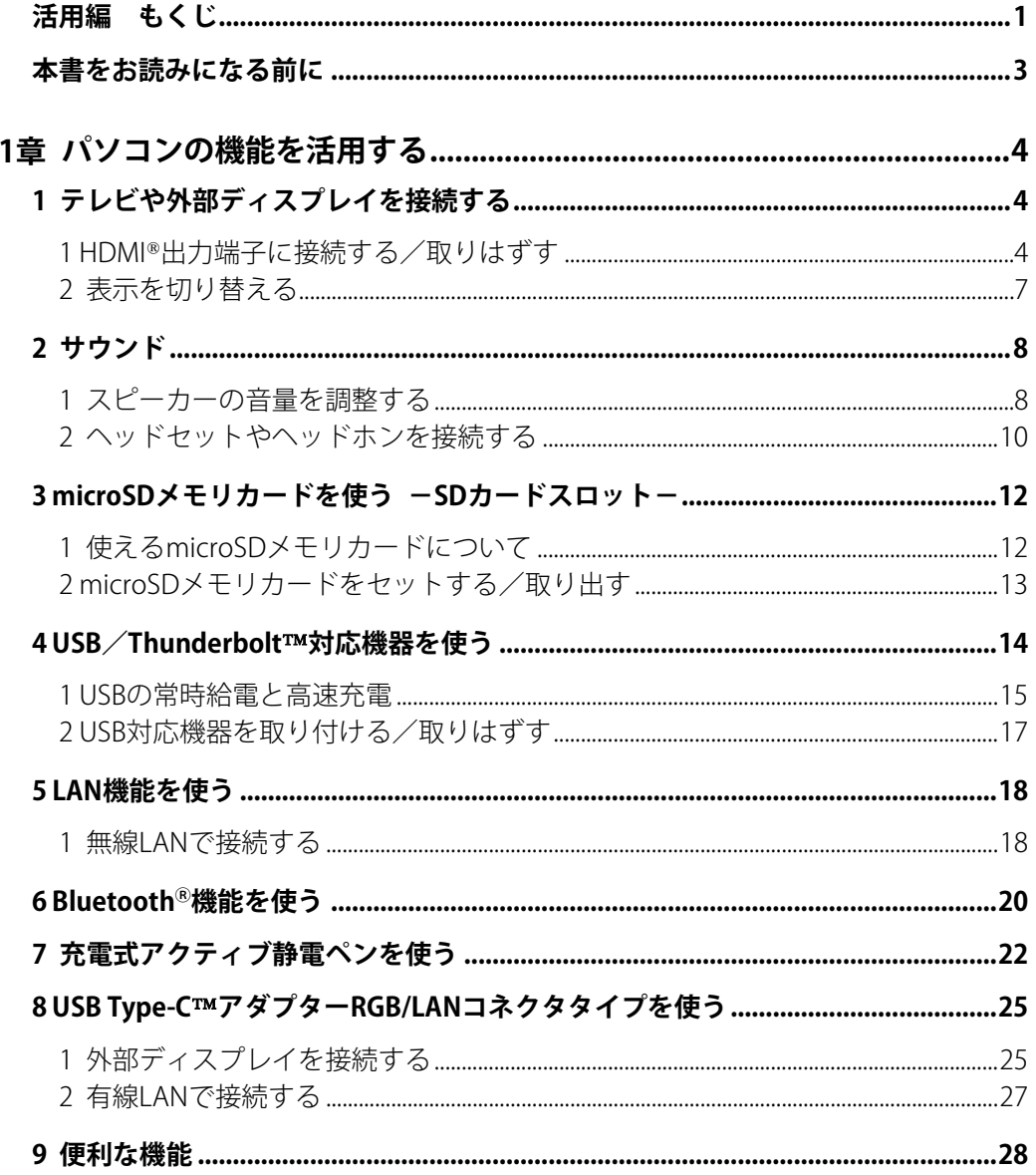

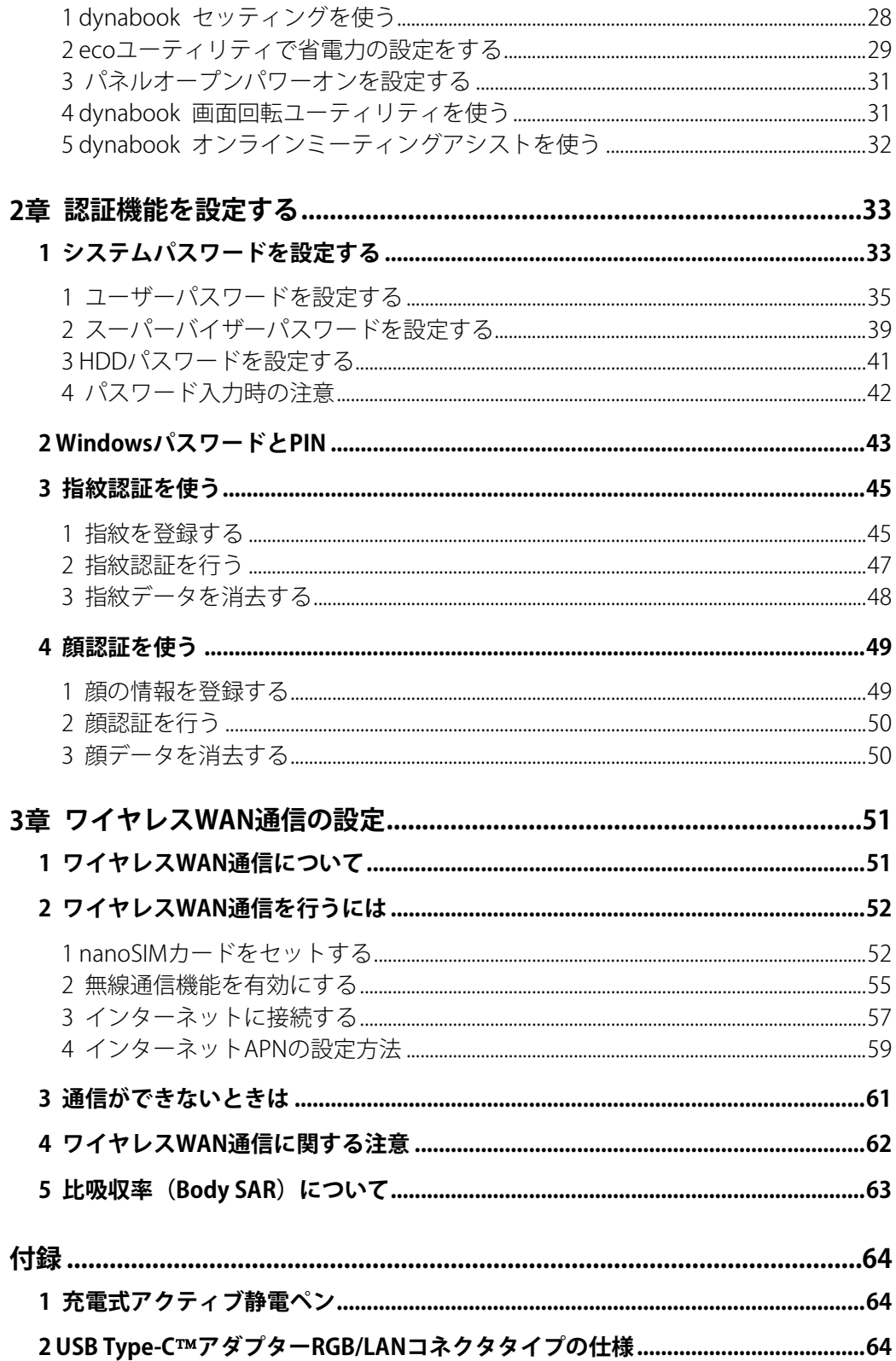

# <span id="page-2-0"></span>本書をお読みになる前に

●本製品を安全に正しく使うために、次のマニュアルも合わせてお読みください。

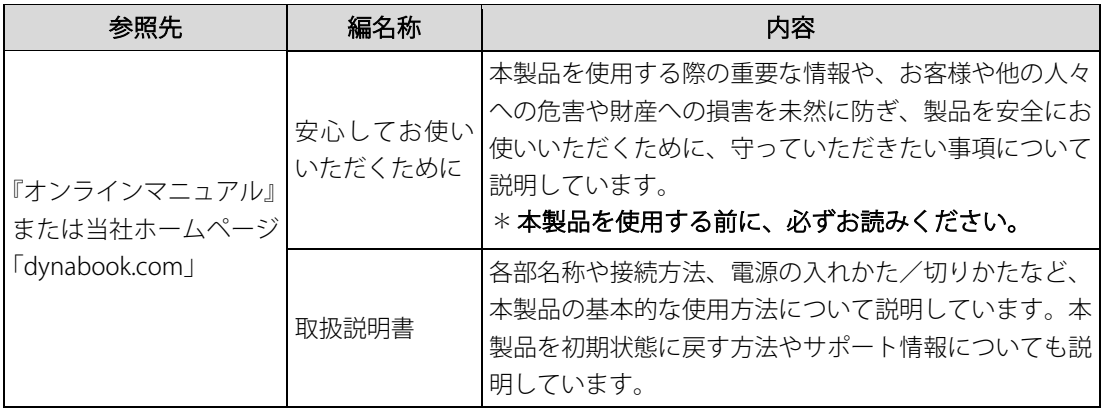

# <span id="page-3-0"></span>**1章** 0Bパソコンの機能を活用する

<span id="page-3-1"></span>パソコン本体に用意されている、さまざまな機能について説明しています。

# <span id="page-3-2"></span>1 4Bテレビや外部ディスプレイを接続する HDMI®出力端子に接続する/取りはずす ● HDMI®対応機器すべての動作を保証するものではありません。 ● 接続するHDMI®ケーブルは、市販のものを使用してください。 ● HDMI®ケーブルは、HDMI®ロゴ(■■■■■■■■■■■■■■あるケーブルを使用してください。 ● 1,920×1,080ドット以上の解像度の出力には、ハイスピードHDMI<sup>®</sup>ケーブルを使用してください。 解像度については、次の手順で検索してください。 ・Windows 11の場合 1. タスクバーの ◯ をクリックし、入力欄に「解像度」と入力して検索する ・Windows 10の場合 1. タスクバーの検索ボックス( |○|)で、「解像度」と入力して検索する ● 表示可能な解像度はディスプレイにより異なります。 ● テレビや外部ディスプレイへの出力形式の設定は変更できます。 参照▷[「表示を切り替える\(7ページ\)」](#page-6-0) ●著作権保護された映像などをテレビや外部ディスプレイに表示するためには、HDCPに対応したテ レビや外部ディスプレイを接続してください。 **Memo**

# **1** 51B接続する

#### $\mathcal{I}_c$  HDMI®ケーブルのプラグを、テレビまたは外部ディスプレイのHDMI®入力端子に差し込む

# 2. テレビまたは外部ディスプレイの電源を入れる

#### $\mathcal{S}_a$  HDMI©ケーブルのもう一方のプラグを、パソコン本体のHDMI©出力端子に差し込む

**参照◆ パソコン本体のHDMI®出力端子の位置『取扱説明書 1 章 1 各部の名称』** 

**Memo│●** HDMI®接続で、テレビまたは外部ディスプレイに映像を映しているとき、HDMI®ケーブルを抜いた あと、再度HDMIⓇケーブルを接続する場合は5秒以上間隔をあけてください。

#### ■音声の出力をパソコン本体のスピーカーからテレビなどに切り替える

HDMIⓇケーブルでテレビや外部ディスプレイを接続すると、自動的に音声の出力先がテレビ や外部ディスプレイに切り替わります。 テレビや外部ディスプレイを接続しても音声が切り替わらない場合は、次の設定を行ってく

ださい。 **Memo │ ●** 手動で音声の切り替えを行う場合、あらかじめ表示方法を[複製]、[拡張]、[セカンドスクリーン

のみ]のいずれかに設定しておく必要があります。 参照▷[「表示を切り替える\(7ページ\)」](#page-6-0)

■Windows 11の場合

- $\mathcal{J}_a$  [スタート] ボタン( –– ) をクリックする
- $2.$  [設定] をクリックする
- $\mathcal{B}_{n}$  [システム]  $\rightarrow$  [サウンド] をクリックする
- *4*』[サウンドの詳細設定] をクリックする
- $\mathcal{S}_{n}$  [再生] タブでテレビのアイコン( $\blacksquare$ ) がある項目を選択し、[既定値に設定] ボタンをク リックする
- 6.[OK]ボタンをクリックする

この設定を行うと、パソコン本体から音声が出力されなくなります。テレビや外部ディスプ レイを取りはずし、パソコン本体からの音声出力に戻す場合は、手順5で[スピーカー]を選 択し、[既定値に設定]ボタンをクリックしてください。

■Windows 10の場合

- $\mathcal{J}_a$  [スタート]ボタン(■)をクリックする
- $2.2$  [Windowsシステムツール] → [コントロールパネル]をクリックする
- $\mathcal{S}_{n}$  [ハードウェアとサウンド] → [サウンド]をクリックする

[サウンド]画面が表示されます。

- 4.[再生] タブでテレビのアイコン( ●) がある項目を選択し、[既定値に設定] ボタンをク リックする
- 5.[OK]ボタンをクリックする

この設定を行うと、パソコン本体から音声が出力されなくなります。テレビや外部ディスプ レイを取りはずし、パソコン本体からの音声出力に戻す場合は、手順4で「スピーカー]を選 択し、[既定値に設定]ボタンをクリックしてください。

# 2 | 取りはずす

1. HDMIⓇ出力端子からHDMIⓇケーブルのプラグを抜く

# <span id="page-6-0"></span>2 表示を切り替える

[FN ]キーを押したまま [F5]キーを押すと、表示装置を選択する画面が表示されます。

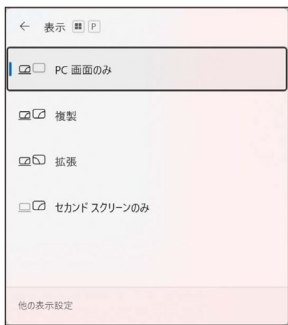

(Windows 11の表示例)

[FN ]キーを押したまま [F5]キーを数回押し、目的の項目を選択すると、表示装置が切り替わり ます。

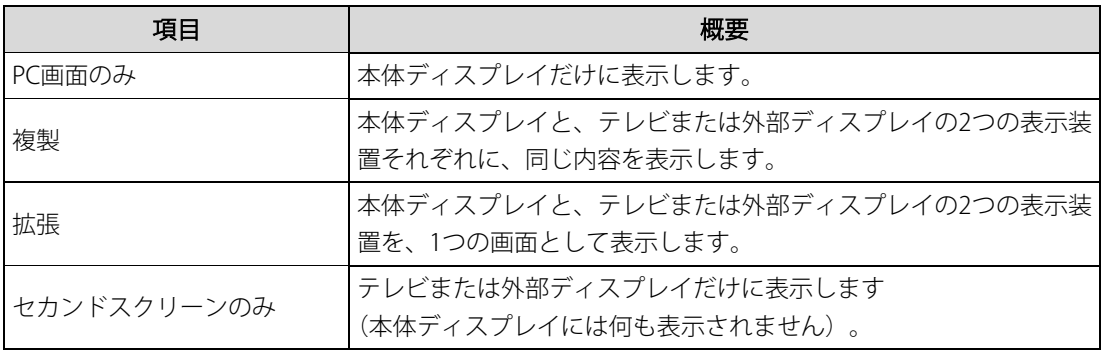

- テレビ/外部ディスプレイをボイスプレイを同時表示させる場合は、同時表示の種類や設定に 合った色数/解像度で表示されます。 **Memo**
	- 表示を切り替えたとき、システムによって自動的に解像度が変更される場合があります。
	- テレビ/外部ディスプレイに表示する場合、表示位置や表示幅などが正常に表示されない場合があ ります。この場合は、テレビ/外部ディスプレイ側で、表示位置や表示幅を設定してください。
	- Windows 10の場合、拡張表示は、「タブレットモード」がオフの状態で使用できます。
	- 映像を再生するアプリケーションを起動しているときは、表示装置を切り替えられません。 なお、ご使用の環境やアプリケーションにより複製表示、拡張表示での再生はサポートしていませ  $h_{\circ}$
	- ●著作権保護された映像を、HDMI®出力端子に接続したテレビ/外部ディスプレイに表示したい場合 は、テレビ/外部ディスプレイだけに表示するよう設定してください。
	- 省電力の設定によりテレビ/外部ディスプレイの表示が消えた場合は、キーあるいはタッチパッド の操作により表示が復帰します。スリープに移行した場合は、電源スイッチを押してください。表 示が復帰するまで10秒前後かかることがありますが、故障ではありません。

# <span id="page-7-0"></span>サウンド

# <span id="page-7-1"></span>1 26Bスピーカーの音量を調整する

スピーカーの音量は、次の方法で調整できます。 音量はWindowsで制御しているため、Windows起動時や電源を切っているときは、音量変更 はできません。

# **1** 53B[FN ] + [3] または [FN ] + [4]キーで調整する

# $\mathcal{J}_c$ 音量を小さくしたいときは  $|FN|$  +  $[3]$ キー、大きくしたいときは  $[FN]$  +  $[4]$ キーを押す

[FN ]キーを押したまま [3]キーを押すたびに音量が小さくなり、[FN ]キーを押したまま [4]キー を押すたびに音量が大きくなります。

## 2 | 音量ミキサーから調整する

■Windows 11の場合

# 1. 通知領域の (1)) アイコンを右クリックし、表示されたメニューから [音量ミキサーを開く] をクリックする

通知領域に $\left(\frac{1}{2}\right)$  アイコンが表示されていない場合は、[スタート]ボタン(  $\left(\frac{1}{2}\right) \rightarrow \left[\frac{1}{2}\right]$ → [システム] → [サウンド] → [音量ミキサー] をクリックしてください。 [音量ミキサー]画面が表示されます。

## 2. 各項目でつまみを左右にドラッグして調整する

をクリックすると消音(ミュート)になります。

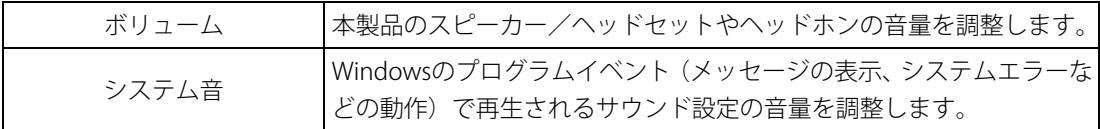

■Windows 10の場合

# 1. 通知領域の 11 アイコンを右クリックし、表示されたメニューから [音量ミキサーを開く] をクリックする

通知領域に (1) アイコンが表示されていない場合は、[スタート]ボタン(■)→[Windows システムツール]→[コントロールパネル]→[ハードウェアとサウンド]→[システム 音量の調整]をクリックしてください。 [音量ミキサー]画面が表示されます。

## 2. 各項目でつまみを左右にドラッグして調整する

● をクリックすると消音(ミュート)になります。

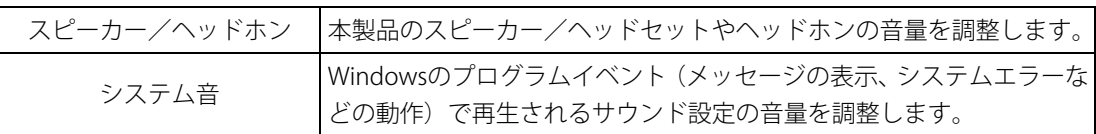

**Memo │ ●** インテル®ハイ・デフィニション・オーディオ準拠。

● キャプチャソフトなどを使用して、パソコンで再生中の音声を録音することはできません。

# <span id="page-9-0"></span>2 ∧ッドセットやヘッドホンを接続する

#### **1** 55B使用できる端子の種類

マイク入力/ヘッドホン出力端子で使用できる端子の種類は次のとおりです。 ■※※※※※約ファイクスカ/ヘッドホン出力端子の位置『取扱説明書 1 章 1 各部の名称』

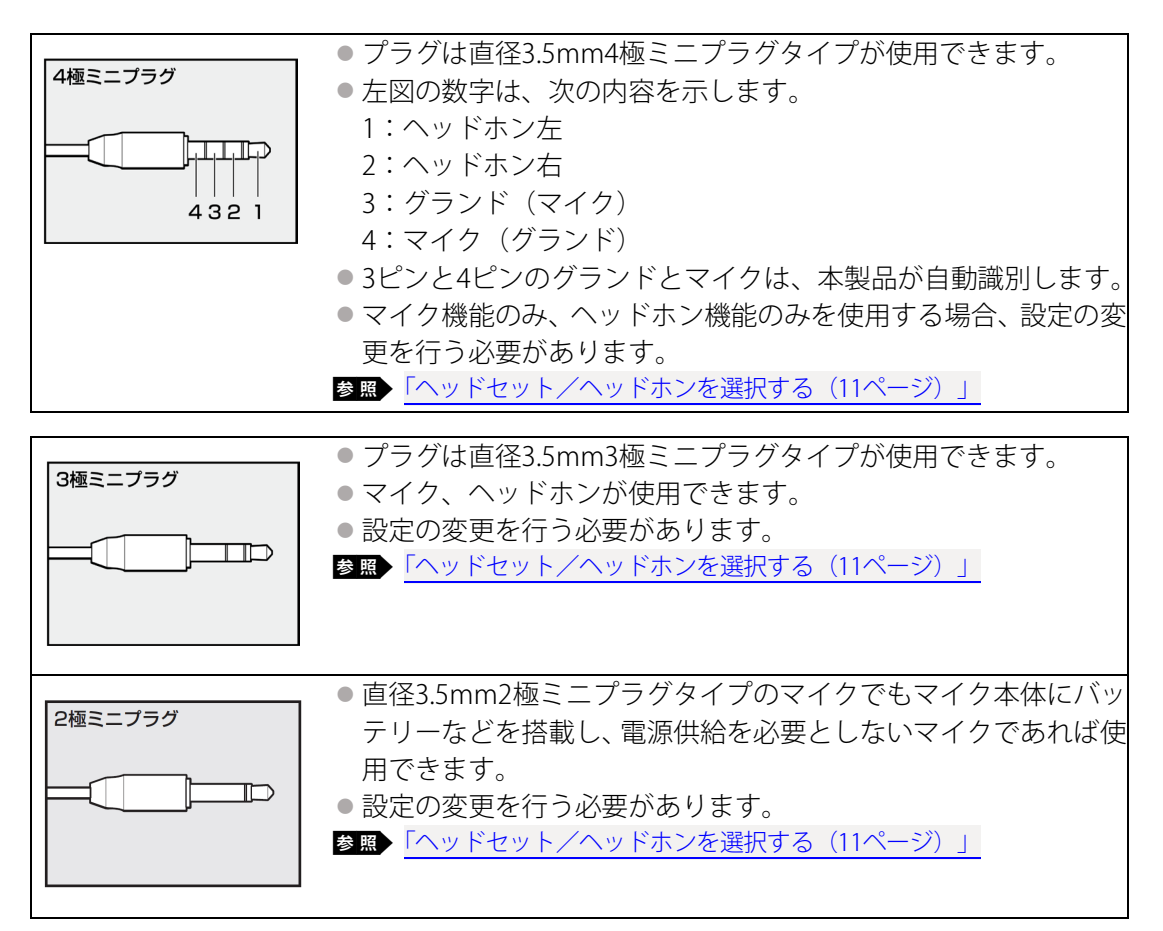

音声認識ソフトとあわせて使用する場合は、各アプリケーションの取り扱い元が推奨するヘッ ドセットを使用してください。

すべてのマイク、ヘッドホン、ヘッドセットに対応するものではありません。

# <span id="page-10-0"></span>2 ^ッドセット/ヘッドホンを選択する

ご使用のヘッドセット/ヘッドホンを選択します。

# 1. ヘッドセットまたはヘッドホンを接続する

## 2.「Realtek Audio Console」を起動する

■ Windows 11の場合 ①[スタート]ボタン( ) をクリックする ②[すべてのアプリ]→[Realtek Audio Console]をクリックする

■ Windows 10の場合 ①「スタート〕ボタン(■)をクリックする

- ②[Realtek Audio Console]をクリックする
- $\mathcal{S}_{n}$ 画面左側の [デバイス詳細設定] をクリックする

# 4. ◎ の横にあるプルダウンメニューからデバイスを選択する

 $\mathcal{S}_{\mathbf{a}}$  [閉じる] ボタン( $\times$ )をクリックする

<span id="page-11-0"></span>

# 3 microSDメモリカードを使う

-SDカードスロット-

# <span id="page-11-1"></span>1 28B使えるmicroSDメモリカードについて

● microSDメモリカード (microSDHCメモリカード、microSDXCメモリカードを含む) \*1\*2

- \*1 すべての記録メディアの動作を保証するものではありません。
- \*2 microSDIOカードには対応していません。
- 新品のmicroSDメモリカードは、microSDメモリカードの規格に合わせてフォーマットされた状態 で販売されています。 **Memo**

フォーマットとは、microSDメモリカードを使えるようにすることです。

フォーマットされていないものを購入した場合や再フォーマットをする場合は、microSDメモリカー

ドを使用する機器(デジタルカメラやオーディオプレーヤーなど)で行ってください。

# <span id="page-12-0"></span>2 microSDメモリカードをセットする/取り出す

microSDメモリカードの使用にあたって **お願い**●あらかじめ、次の説明を確認してください。 **参照▶microSDメモリカードを使うにあたって『取扱説明書』** 

**1** 57Bセットする

 $\mathcal{I}_a$  microSDメモリカードの表裏を確認し、コネクタ部分(金色の部分)を下にして、SDカード スロットに挿入する

奥まで挿入します。

参照▷パソコン本体のSDカードスロットの位置『取扱説明書 1 章 1 各部の名称』

# 2 | 取り出す

microSDメモリカードに保存しているファイルを使用していたり、ウィンドウを開いたりして いると、取り出しができません。ファイルやウィンドウを閉じてから、操作を行ってくださ い。

#### $\mathcal{U}_n$  microSDメモリカードの使用を停止する

①通知領域の「ハードウェアを安全に取り外してメディアを取り出す]アイコン( d ) をク リックする

\* 通知領域にアイコンが表示されていない場合は、 へ をクリックしてください。

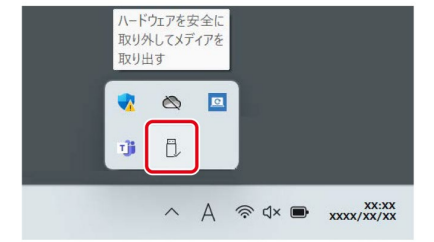

(表示例)

②表示されたメニューから[(取りはずすmicroSDメモリカード)の取り出し]をクリックす る

「ハードウェアの取り外し」のメッセージが表示されます。

#### 2. microSDメモリカードを押す

カードが少し出てきます。そのまま手で取り出します。

# <span id="page-13-0"></span>4 7BUSB/Thunderbolt™対応機器を使う

USB/Thunderbolt™対応機器は、電源を入れたまま取り付け/取りはずしができます。 また、初めて接続する周辺機器を認識すると、システムがドライバーの有無をチェックし、 自動的にインストールを行うプラグアンドプレイに対応しています。

USB/Thunderbolt™対応機器すべての動作を保証するものではありません。

**お願い│●** USBコネクタに接続するとパソコン本体が浮き上がるような分厚いUSB対応機器の場合は注意 ● して使用してください。パソコン本体のUSB コネクタに力が加わり破損するおそれがあります。

## **USB Type-Aコネクタについて**

USB Type-Aコネクタには、USB3.2(Gen1)/USB3.1(Gen1)/USB3.0/USB2.0/USB1.1対 応機器を取り付けることができます。

## **Thunderbolt™(USB Type-C™)コネクタについて**

Thunderbolt™(USB Type-C™)コネクタには、Thunderbolt™ 4/Thunderbolt™ 3/USB4™/ USB3.2 (Gen2) /USB3.2 (Gen1) /USB3.1 (Gen2) /USB3.1 (Gen1) /USB3.0/USB2.0/ USB1.1対応機器を取り付けることができます。

バッテリー充電中に、もう一方のThunderbolt™(USB Type-C™)コネクタへ使用電流の大き なUSB対応機器を取り付けると、バッテリー充電中であっても、バッテリーを消費する場合が あります。

また、2つのThunderbolt™(USB Type-C™)コネクタへ対応機器を同時に接続した場合、給電 できる電流に制限があります。

### ■USBケーブルについて

Thunderbolt™(USB Type-C™)コネクタに、市販のUSB対応機器を接続する場合は、パソコン 本体に接続する側のプラグが、USB Type-C™のものを使用してください。もし、USB Type-C™ ではない場合は、USB Type-C™変換アダプターなどが必要です。 参照▷USB対応機器の詳細『USB対応機器に付属している説明書』

# <span id="page-14-0"></span>USBの常時給電と高速充電

#### <span id="page-14-1"></span>**1** 59BUSBの常時給電

アイコンが付いているUSBコネクタでは、パソコンがスリープ状態であれば常にUSBコネク タにUSBバスパワー(DC5V)を供給できます。また、電源OFF、休止状態でも、パワーオフ アンドチャージ機能を有効にすることで、USBバスパワーを供給できます。本機能を利用して、 USBに対応する携帯電話や携帯型デジタル音楽プレーヤーなどの外部機器の使用および充電 ができます。

\*USBケーブルは本製品に含まれていません。別途ご使用の機器に対応したケーブルを準備してくださ い。

なお、本機能はすべてのUSB対応機器の使用および充電を保証するものではありません。

#### USBの常時給電について **Memo**

● バッテリー駆動でスリープのUSB常時給電を使用すると、バッテリーの残量にかかわらず、パソコ ンの状態によって自動的に休止状態へ移行する場合があります。

#### **設定方法**

パワーオフアンドチャージ機能はご購入時の設定では無効になっています。 使用するには「dynabook セッティング」で「パワーオフアンドチャージ」を有効にする必要 があります。

#### $\mathcal{U}_a$  「dynabook セッティング」を起動する

■ Windows 11の場合 ①[スタート]ボタン (-)をクリックする ②[すべてのアプリ] → [dynabook セッティング] をクリックする

■ Windows 10の場合

①「スタート」ボタン(日)をクリックする

②[dynabook セッティング]をクリックする

#### $\mathcal{Z}_{\scriptscriptstyle{\alpha}}$  [USB給電] で [パワーオフアンドチャージ] を [有効] に設定する

#### **「USB給電について」の表示方法**

USBの常時給電についての詳細は、次の手順で確認できます。

#### 1. USB対応機器を、パソコン本体のUSBコネクタに接続する

画面右下に、「パワーオフアンドチャージ」のメッセージが表示されます。

### 2. メッセージをクリックする

[USB給電について]画面が表示されます。

# 2 **LUSBの高速充電**

アイコンが付いているUSBコネクタでは、接続したUSB対応機器を高速に充電できます。 \*USBケーブルは本製品には含まれていません。別途ご使用の機器に付属の高速充電に対応したケーブ ルを準備してください。

なお、本機能はすべてのUSB対応機器の充電を保証するものではありません。

#### ■ 電源OFF、休止状態での高速充電について

接続するUSB対応機器とUSBケーブルが2.0A充電に対応している場合、パソコンが電源OFF、 休止状態のときに、USBコネクタにUSB バスパワー(DC5V)を最大2.0Aまで供給し、短時間 で充電できます。

本機能はご購入時の設定では無効になっています。 「パワーオフアンドチャージ」の設定を有効にすると本機能も有効になり、「自動モード」に 設定されます。

参照 パワーオフアンドチャージを有効にする「USBの常時給電 (15ページ)」

#### ■システムON CDPチャージモードでの高速充電について

電源ON、スリープ状態時に、USBコネクタにUSBバスパワー(DC5V)を最大1.5Aまで供給し、 短時間で充電できます。

本機能はご購入時の設定では有効になっています。

バッテリー駆動時間を長くしたいなどの理由で、本機能を使用しない場合は次の手順で本機 能を無効にしてください。

#### $\mathcal{U}_a$ 「dynabook セッティング」を起動する

■ Windows 11の場合

- ①[スタート]ボタン( ) をクリックする
- ②[すべてのアプリ] → [dynabook セッティング] をクリックする

■ Windows 10の場合

- ①[スタート]ボタン(H)をクリックする
- ②[dynabook セッティング]をクリックする

#### $\mathcal{Z}_n$  [USB給電] で[システムON CDPチャージモード]を[無効]に設定する

設定後、再起動が必要な場合があります。

# <span id="page-16-0"></span>2 USB対応機器を取り付ける/取りはずす

#### **1** 61B取り付ける

#### 1. USBケーブルのプラグをUSB対応機器に差し込む

この手順が必要ない機器もあります。 参照▷USB対応機器の詳細について『USB対応機器に付属している説明書』

#### 2. USBケーブルのもう一方のプラグを、パソコン本体のUSBコネクタに差し込む

プラグの向きを確認して差し込んでください。 参照▷パソコン本体のUSBコネクタの位置『取扱説明書 1 章 1 各部の名称』

# 2 | 取りはずす

USB対応機器に保存しているファイルを使用していたり、ウィンドウを開いたりしていると、 取り出しができません。ファイルやウィンドウを閉じてから、操作を行ってください。

#### 1. USB対応機器の使用を停止する

- ①通知領域の「ハードウェアを安全に取り外してメディアを取り出す]アイコン( ) もク リックする
- \*通知領域にアイコンが表示されていない場合は、ヘをクリックしてください。 この操作を行ってもアイコンが表示されないUSB対応機器は、手順2に進んでください。

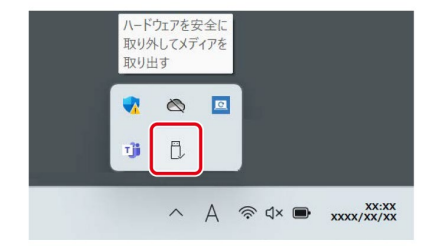

(表示例)

②表示されたメニューから [(取りはずすUSB対応機器) の取り出し] をクリックする 「ハードウェアの取り外し」のメッセージが表示されます。

#### 2. パソコン本体とUSB対応機器に差し込んであるUSBケーブルのプラグを抜く

# <span id="page-17-1"></span><span id="page-17-0"></span>1 32B無線LANで接続する

\*無線LAN機能搭載モデルのみ

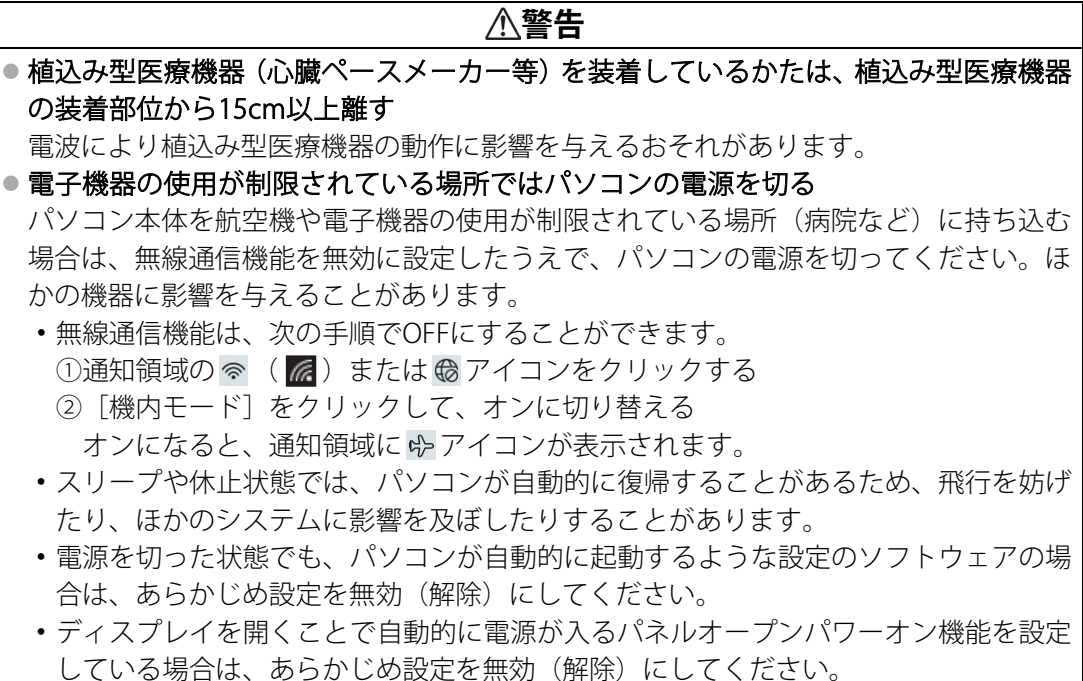

**お願い│●**『取扱説明書』に、セキュリティに関しての注意事項や使用上の注意事項を説明しています。無線 LANを使用する場合は記述をよく読んで、セキュリティの設定を行ってください。 参照▷デイリーケアとアフターケア『取扱説明書』

#### **1** 63B無線LANアクセスポイントと接続する

#### $\mathcal{U}_c$  無線LANアクセスポイントの電源を入れる

**参照**▶無線LANアクセスポイントの操作の詳細について 『無線LANアクセスポイントに付属している説明書』

#### $\mathcal{Q}_n$ パソコン本体の無線通信機能をONにする

機内モードがオン(通知領域に ф が表示)の場合は、機内モードをオフにしてください。 ①通知領域の をクリックする

②「機内モード〕をクリックして、オフに切り替える

機内モード オフ (通知領域には  $\textcircled{\tiny{\textsf{R}}}$  (  $\textcircled{\tiny{\textsf{R}}}$  ) または ( $\textcircled{\tiny{\textsf{R}}}$  が表示) : 無線通信機能ON 機内モード オン(通知領域には ф が表示) きゅうしゃ しんきょう 無線通信機能OFF

## 3. ワイヤレスネットワーク一覧を表示する

■ Windows 11の場合

- ①通知領域の アイコンをクリックする
- \* 通知領域に B アイコンが表示されていない場合は、ヘをクリックしてください。
- ②[Wi-Fi] がOFF (アイコンに色が付いていない) の場合は、 <> をクリックする 「Wi-Fil がONになると、アイコンに色が付きます。
- 3 令の右側の、 > をクリックする

■ Windows 10の場合

①通知領域の アイコンをクリックする

\* 通知領域に (機 アイコンが表示されていない場合は、 へ をクリックしてください。

パソコンの周囲にあるワイヤレス ネットワーク(無線LANアクセスポイント)のSSIDの一 覧が表示されます。

以前接続したワイヤレスネットワークのセキュリティ情報がパソコンに記憶されている場 合は、自動的に接続されます。

#### 4. 接続するワイヤレスネットワークをクリックする

環境によっては、近隣で使用されているワイヤレスネットワークのSSIDが表示される場合 があります。必ず目的のワイヤレスネットワークを選択してください。

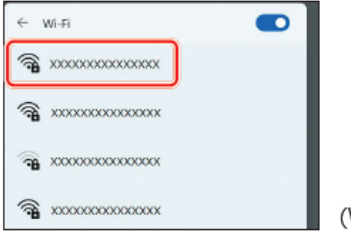

Windows 11の表示例)

 $\mathcal{S}_{a}$  [自動的に接続] をチェックし①、[接続] ボタンをクリックする②

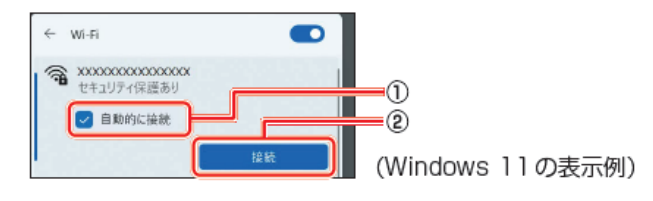

 $\textcircled{\tiny{\textcircled{\tiny$\textcirc$}}}$ ネットワークセキュリティキーを入力して①、[次へ]ボタンをクリックする②

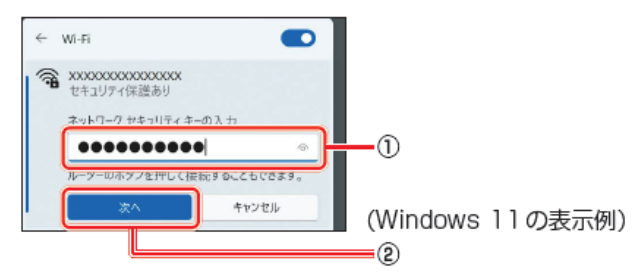

以降は、画面の指示に従って操作してください。 選択する項目、データ暗号化の方式、セキュリティ キーなどは、正しく設定してください。 正しく設定していない場合、無線LANアクセスポイントに接続できない場合があります。 参照▷『無線LANアクセスポイントに付属している説明書』

<span id="page-19-0"></span>\*BluetoothⓇ機能搭載モデルのみ

**Memo**

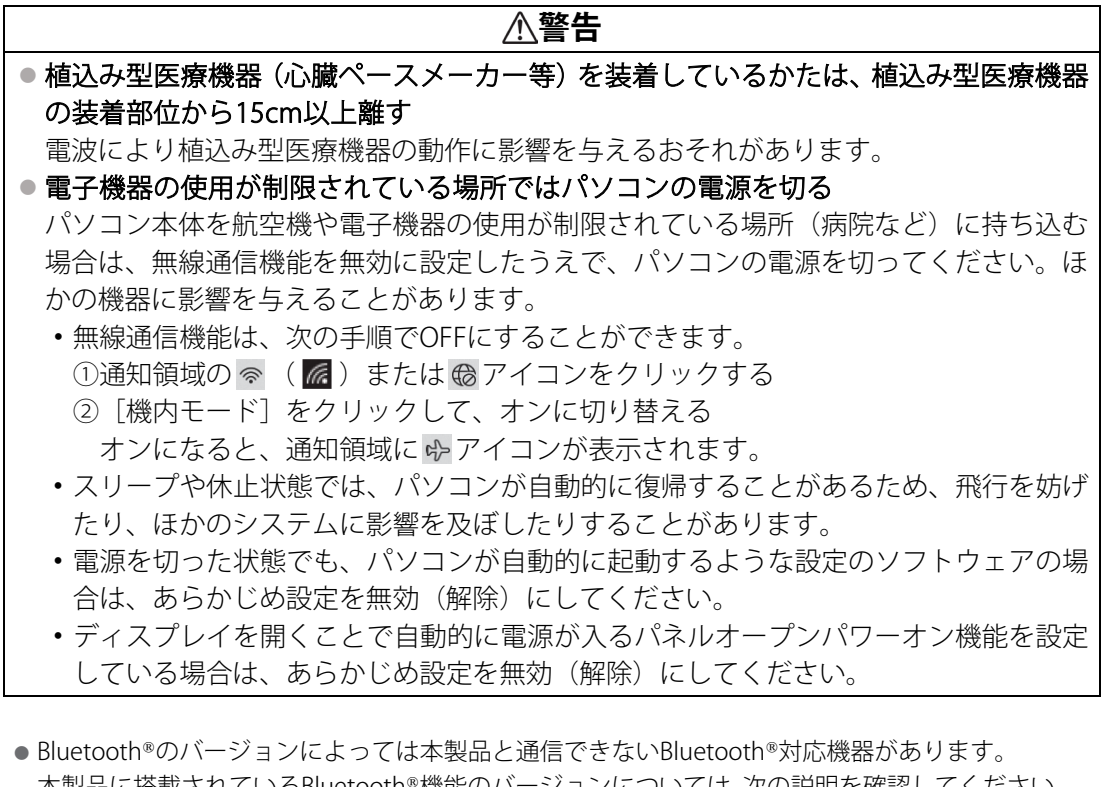

本製品に搭載されているBluetooth®機能のバージョンについては、次の説明を確認してください。 参照▷無線LAN/Bluetooth®について『準備/困ったときは編』

● 2.4GHz帯の無線LANが近距離で使用されていると通信速度の低下または通信エラーが発生する可能 性があります。

## 1 Bluetooth®対応機器と接続する

#### 1. BluetoothⓇ対応機器の電源を入れ、BluetoothⓇ機能をONにする

参照▷BluetoothⓇ対応機器の操作方法の詳細『BluetoothⓇ対応機器に付属している説明書』

#### $\mathcal{Q}_n$ パソコン本体の無線通信機能をONにする

機内モードがオン(通知領域に が表示)の場合は、機内モードをオフにしてください。 ①通知領域の e> をクリックする ②[機内モード]をクリックして、オフに切り替える

機内モードオフ(通知領域には  $\frac{1}{6}$  (  $\frac{1}{6}$  ) または (  $\frac{1}{6}$  が表示) : 無線通信機能ON 機内モードオン(通知領域には ゆが表示) : ## : 無線通信機能OFF

#### 3. Bluetooth®対応機器を設定する

#### ■ Windows 11の場合

- ①[スタート]ボタン(-)をクリックする
- ②「設定】をクリックする
- ③[Bluetoothとデバイス]をクリックする [Bluetoothとデバイス]画面が表示されます。
- ④[Bluetooth]を[オン]に設定する [オン]にすると、パソコン本体のBluetooth®機能がONになります。
- (5)「デバイスの追加] をクリックする 以降は、画面の指示に従って設定してください。
- Windows 10の場合
- ①[スタート]ボタン(■)をクリックする
- ②「設定】をクリックする
- ③「デバイス]をクリックする
- [デバイス]画面が表示されます。
- ④[Bluetoothとその他のデバイス]をクリックして、[Bluetooth]を[オン]に設定する [オン]にすると、パソコン本体のBluetooth®機能がONになります。
- ⑤[Bluetoothまたはその他のデバイスを追加する]をクリックする 以降は、画面の指示に従って設定してください。

# <span id="page-21-0"></span>充電式アクティブ静電ペンを使う

\*充電式アクティブ静電ペン付属モデルのみ 充電式アクティブ静電ペンの設定について説明します。

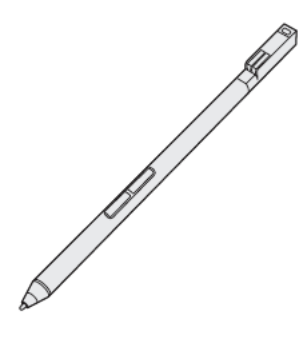

参照▷充電式アクティブ静電ペンの各部名称、充電手順『取扱説明書』

# **1** 65Bペン操作時にキーボードの入力を一時的に無効にする

ペンからの入力中は、dynabookインプットアシストによって、キーボードの入力が一時的に 無効にされます。これはキーボードからの誤入力を防ぐためです。 はじめてお使いになる際に、引き続きこの機能を使用するかどうかメッセージが表示された 場合には、[はい](ペンの入力中は、キーボードの入力を一時的に無効にする)を選択する ことをおすすめします。 設定を変更する場合、以下の手順で行います。

# $\mathcal{U}_n$ 「dynabook セッティング」を起動する

■ Windows 11の場合 ①[スタート]ボタン( -)をクリックする ②[すべてのアプリ] → [dynabook セッティング] をクリックする

■ Windows 10の場合 ①[スタート]ボタン(日)をクリックする ②[dynabook セッティング]をクリックする

# 2.[キーボード]のメニューから「dynabook インプットアシスト」の設定を変更する

# 2 **ヘン操作時のポインター位置を調整する**

充電式アクティブ静電ペンは、製品ごとに最適化していただくことで、画面上のポインター をより正しい位置に表示することができます。 ご使用の前に、次の手順でポインターの表示位置を調整してください。

#### $\mathcal{U}_a$ 「コントロールパネル」を起動する

■ Windows 11の場合 ①[スタート]ボタン( ) をタップする ②[すべてのアプリ]→ [Windowsツール] をタップする ③[コントロールパネル]をダブルタップする

■ Windows 10の場合 ①[スタート]ボタン(日)をタップする ② [Windowsシステムツール]→ [コントロールパネル]をタップする

### $\mathcal{Q}_{n}$  [ハードウェアとサウンド] → [タブレットPC 設定] をタップする

[タブレットPC設定]画面が表示されます。

#### $\beta$ *。*[調整] をタップする

[ペンまたはタッチ入力画面の調整]画面が表示されます。

#### △ [ペン入力] をタップする

次の調整画面が表示されます。

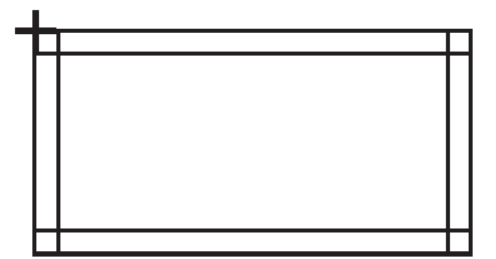

### $\mathcal{S}_{n}$ 画面に表示される十字(+)をペン先でタップする (16か所)

位置調整が完了すると、「調整データを保存しますか?」のメッセージが表示されます。

#### 6.[はい]をタップする

## 7. ポインター位置とペン先がずれていないか確認する

画面をペン先でタッチし、ポインター位置を確認してください。 位置がずれていた場合は、再度手順1から操作をやり直してください。

# **3 ペンボタンの機能を無効にする**

ペンボタンの機能を、無効に設定することができます。設定方法は、次のとおりです。

#### $\mathcal{U}_n$ 「コントロールパネル」を起動する

■ Windows 11の場合 ①[スタート]ボタン(-)をタップする ②[すべてのアプリ]→[Windowsツール]をタップする ③[コントロールパネル]をダブルタップする

■ Windows 10の場合

①[スタート]ボタン( ■)をタップする

②[Windowsシステムツール]→[コントロールパネル]をタップする

## $2<sub>n</sub>$  [ハードウェアとサウンド] → [ペンとタッチ]をタップする

[ペンとタッチ]画面が表示されます。

#### $\mathcal{S}_{\alpha}$  [ペンのオプション] タブの [ペンボタン] で無効にしたい項目のチェックをはずす

4. [OK] ボタンをクリックする

# <span id="page-24-0"></span>8 USB Type-C™アダプターRGB/LANコネクタタイプを使う

\* USB Type-C™アダプターRGB/LANコネクタタイプ付属モデルのみ

USB Type-C™アダプターRGB/LANコネクタタイプ付属モデルの取り扱いについて説明します。

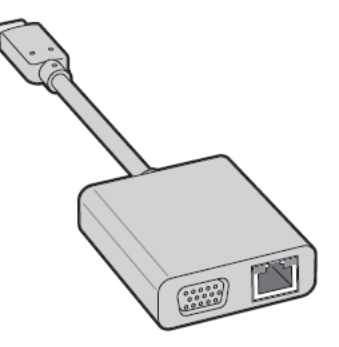

参照▷USB Type-C™アダプターRGB/LANコネクタタイプ付属モデルの各部名称、接続手順『取扱説明書』

# <span id="page-24-1"></span>↑ 外部ディスプレイを接続する

#### **1** 68BRGBコネクタに接続する/取りはずす

- 接続するケーブルは、市販のものを使用してください。 **Memo**
	- 表示可能な解像度はディスプレイにより異なります。
	- 外部ディスプレイへの出力形式の設定は変更できます。
	- 参照▷[「表示を切り替える\(7ページ\)」](#page-6-0)
	- RGB端子を備えたテレビへは、外部ディスプレイのようにRGBケーブルを使って表示することもで きます。
	- 参照▷本項目の説明と『テレビに付属している説明書』

あらかじめ、パソコン本体にUSB Type-C™アダプターRGB/LANコネクタタイプを接続しておい てください。

#### 1. 外部ディスプレイのケーブルのプラグを外部ディスプレイのRGBコネクタに差し込む

#### 2. 外部ディスプレイの電源を入れる

# 3. 外部ディスプレイのケーブルのもう一方のプラグをUSB Type-C™アダプターRGB/LANコネ クタタイプのRGBコネクタに差し込む

USB Type-C™アダプターRGB/LANコネクタタイプのRGBコネクタには固定用のネジ穴はあ りませんが、プラグに固定用のネジが付いているタイプの外部ディスプレイケーブルも使 用できます。

参照▷RGBコネクタの位置 『取扱説明書1章6、USB Type-C™アダプターRGB/LANコネクタタイプ』

**取りはずす**

# 1. RGBコネクタから外部ディスプレイのケーブルのプラグを抜く

## 2 | 表示を切り替える

参照▷表示を切り替え[る「表示を切り替える\(7ページ\)」](#page-6-0)

# <span id="page-26-0"></span>2 34B有線LANで接続する

#### **1** 70BLANケーブルを接続する

あらかじめ、パソコン本体にUSB Type-C™アダプターRGB/LANコネクタタイプを接続してお いてください。

LANケーブルをはずしたり差し込むときは、プラグの部分を持って行ってください。また、は ずすときは、プラグのロック部を押しながらはずしてください。ケーブルを引っ張らないで ください。

LANケーブルは本製品には付属していません。市販のLANケーブルを購入してください。

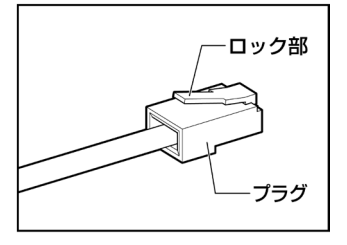

LANケーブルの操作にあたって **お願い**● 有線LANを使用中に、LANケーブルのプラグに触れないでください。 プラグに強い力が加わると、通信不良が起こったり、LANコネクタやプラグが破損するおそれがあ ります。

# $\mathcal{V}_a$  パソコン本体またはUSB Type-C™アダプターRGB/LANコネクタタイプに接続されているす べての周辺機器の電源を切る

## $\mathcal{Q}_{\mathit{a}}$  LANケーブルのプラグを、USB Type-C™アダプターRGB/LANコネクタタイプのLANコネクタ

#### に差し込む

ロック部の向きに注意して、「カチッ」と音がするまで差し込んでください。 参照▷LANコネクタの位置『取扱説明書 1 章 8 USB Type-C™アダプター RGB/LANコネクタタイプ』

#### $\mathcal{S}_{\scriptscriptstyle{\alpha}}$  LANケーブルのもう一方のプラグを、接続先のネットワーク機器のコネクタに差し込む

接続する機器により、以降の設定方法は異なります。

参照▷光回線終端装置の設定について『プロバイダーなどから送られてくる資料』

参照▷ブロードバンドルーターの設定について『ブロードバンドルーターに付属している説明書』

#### **動作状態を確認するには**

LANコネクタの両脇には、LANインターフェースの動作状態を示す2つのLEDがあります。

- リンクLED(緑色)\*
- ネットワークに正常に接続され、使用可能なときに点灯します。
- LANアクティブLED (オレンジ色) \* データを送受信しているときに点灯します。
- \*本LEDは、データ通信可能な状態のときに有効です。 その他の状態(OSの起動時など)では、正し く表示されない場合があります。

# <span id="page-27-0"></span>便利な機能

# <span id="page-27-1"></span>1 35Bdynabook セッティングを使う

「dynabook セッティング」では、次の機能をWindows上で設定変更できます。

- ●ecoユーティリティ
- USB給電
- キーボード
- 起動オプション
- システムパスワード
- 高度な設定(各種デバイスおよび機能の設定)

\*搭載している機能または設定変更できる機能は、モデルによって異なります。

複数のユーザーで使用する場合も、設定内容は全ユーザーで共通になります。

#### **設定方法**

# $\mathcal{U}_a$ 「dynabook セッティング」を起動する

■ Windows 11の場合 ①[スタート]ボタン( ) をクリックする ②[すべてのアプリ] → [dynabook セッティング] をクリックする

■ Windows 10の場合

- ①[スタート]ボタン(■)をクリックする
- ②[dynabook セッティング]をクリックする

#### $\mathcal{Q}_{a}$  画面左側から機能を選択し、画面右側で各設定を行う

● システムパスワード(ユーザーパスワードやスーパーバイザーパスワード)を登録している場合、 「dynabook セッティング」を起動すると、認証を求める画面が表示されます。パスワードで認証 を行ってください。 **Memo**

#### **ヘルプの起動方法**

 $\mathcal{J}_a$ 「dynabook セッティング」を起動後、[ホーム]で[サポートする機能について]をクリッ クする

# <span id="page-28-0"></span>2 ecoユーティリティで省電力の設定をする

「ecoユーティリティ」は、節電への貢献を総合的にサポートします。

#### ■ecoモード

「ecoモード」をオンにすると、当社の推奨する設定によって、電源プランやディスプレイの 明るさなどを自動的に調節して、消費電力をおさえます。

#### ■貢献履歴

消費電力の低減によって、どれだけ環境の保護に貢献できたかが、イメージやグラフなどで 表示されます。

一日ごと、または月ごとに確認できます。

#### ■dynabook 省電力設定

「dynabook 省電力設定」を有効にすると、Windowsのパワースライダーのモードに合わせて、 本製品に適した電力制御を行います。

**Memo|●** 「ecoモード」がオンのときは、常に省電力制御を行います。

#### ■eco充電モード/バッテリー充電モード

\*モデルによって、いずれかの機能をサポートしています。

#### ●eco充電モード

「eco充電モード」を有効にすると、バッテリーの機能低下を遅らせることができます。

#### ●バッテリー充電モード

バッテリー充電モードを選択します。パソコンのご使用状況に合った充電モードを選択して ください。

Auto/80%/70%の充電モードは、バッテリーの機能低下を遅らせる充電方式です。満充電 での容量が少ないため、バッテリー駆動時間は短くなります。

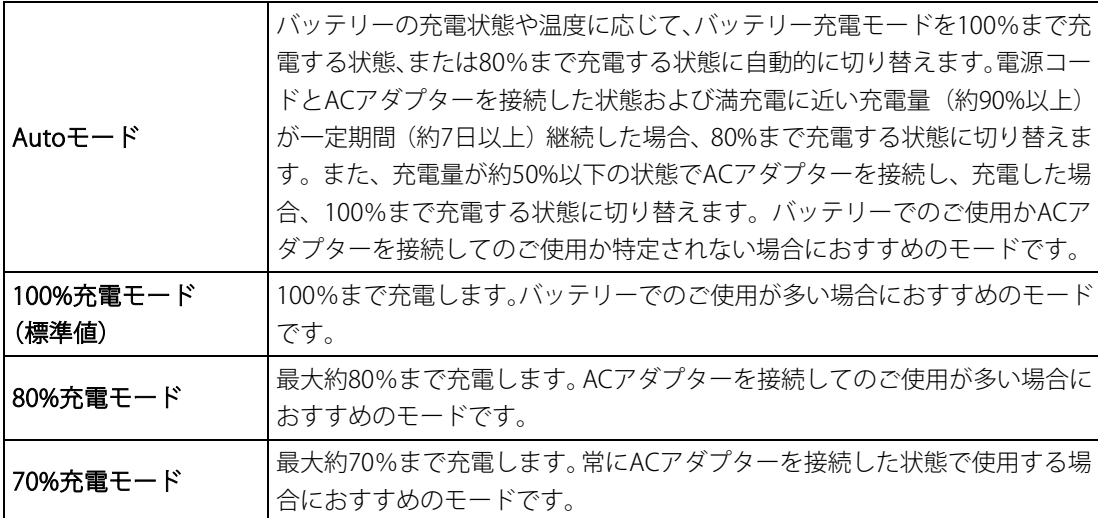

- モデルによっては、バッテリー充電モードで以下のいずれかの場合に充電すると、通知領域の「バッ テリー]アイコンの表示が ねに変わります。 **Memo**
	- [80%充電モード]に設定した場合
	- [70%充電モード]に設定した場合
	- [Autoモード]に設定して、80%まで充電する状態に切り替わった場合

#### ■ピークシフト

昼間の電力消費の一部を夜間に移行させて電力を効果的に活用し、電力需要の平準化を実現 します。たとえば夏期の日中など電力使用のピーク時間帯には自動的にAC電源からの電力供 給を止め、電力需要の少ない時間帯(夜間など)に充電したバッテリーでパソコンを動作さ せる電源管理機能を備えています。

ピークシフト機能は、パソコン単体でも使用できますが、複数台数で同じ時間帯に制御する ことによってその効果を発揮します。制御するパソコンの台数は多ければ多いほど効果が大 きくなります。

- **お願い│●** ピークシフトをご利用の場合、自動的にバッテリー駆動に切り替わり、CPUやグラフィックアクセ ラレーターの性能が十分に発揮されない場合があります。 映像や音楽を視聴する場合、ピークシフトを一時的に無効にすることをおすすめします。
- **Memo │●** 表示されるメニューは、モデルにより異なります。

#### **起動方法**

#### $\mathcal{U}_a$  「dynabook セッティング」を起動する

■ Windows 11の場合

①[スタート]ボタン( ) をクリックする

②[すべてのアプリ] → [dynabook セッティング] をクリックする

■ Windows 10の場合

①[スタート]ボタン( ■)をクリックする

②[dynabook セッティング]をクリックする

### $\mathcal{Q}_{\tau}$  [ecoユーティリティ]で各項目を設定する

#### **ヘルプの起動方法**

# $\mathcal{V}_a$  [ecoユーティリティ] 画面で [ecoユーティリティについて詳しくはここをクリックしてく ださい]をクリックする

「ecoユーティリティ」のヘルプが表示されます。

**Memo │●** モデルによっては、ピークシフト期間中やeco充電モードで規定値以上充電されると、バッテリー への充電は一時的に停止されます。

# <span id="page-30-0"></span>3┃パネルオープンパワーオンを設定する

パネルオープンパワーオン機能は、ディスプレイを開くと自動的にパソコンの電源が入る機 能です。本機能は、次の手順で設定できます。

#### **設定方法**

#### $\mathcal{U}_{{\bm{\mathsf{\sigma}}}}$ 「dynabook セッティング」を起動する

■ Windows 11の場合 ①[スタート]ボタン (-)をクリックする ②[すべてのアプリ] → [dynabook セッティング] をクリックする

■ Windows 10の場合 ①[スタート]ボタン(Ⅱ)をクリックする ②[dynabook セッティング]をクリックする

#### 2.[起動オプション]をクリック

#### 3.[パネルオープンパワーオン]の設定を有効にする

## <span id="page-30-1"></span>4 dynabook 画面回転ユーティリティを使う

「dynabook 画面回転ユーティリティ」を使用すると、キーボードの操作で簡単に、パソコン の表示画面を回転できます。パソコンをフラットスタイルで使用(ディスプレイを水平(フ ラット)に開いて使用)するとき、見せたい人の向きへパソコンの表示画面を回転できます。

#### **起動方法**

#### $\mathcal{U}_a$  「dynabook 画面回転ユーティリティ」を起動する

■ Windows 11の場合 ①[スタート]ボタン( )おをクリックする ②[すべてのアプリ] → [dynabook 画面回転ユーティリティ] をクリックする

■ Windows 10の場合

①[スタート]ボタン(■)をクリックする

②[dynabook 画面回転ユーティリティ]をクリックする

# $\mathcal{Q}_c$ 「画面回転機能」、「画面回転の確認メッセージ」、「外部ディスプレイの画面回転メッセージ」 について設定する

# <span id="page-31-0"></span>5 dynabook オンラインミーティングアシストを使う

\*dynabook オンラインミーティングアシスト搭載モデルのみ 「dynabook オンラインミーティングアシスト」は、パソコンのWebカメラ映像や音声など、 オンライン会議におけるエクスペリエンスを補助する機能が利用できます。 購入時の状態ではオフに設定されていますので、使用する場合はオンに切り替えてください。

#### **起動方法**

#### $\mathcal{U}_a$  「dynabook オンラインミーティングアシスト」を起動する

■ Windows 11の場合 ①[スタート]ボタン (-) をクリックする ②「すべてのアプリ]→ [dynabook オンラインミーティングアシスト]をクリックする

■ Windows 10の場合

①[スタート]ボタン(■)をクリックする

②[dynabook オンラインミーティングアシスト]をクリックする

● ミーティング カメラエフェクトは、次のときに正しく機能しない場合があります。 **Memo**

- ・対象者が大きく動いている場合
- ・パソコンのWebカメラが暗い環境にある場合
- ・対象者の顔を明確に検出できない場合(マスクで顔を覆っているなど)
- ・対象者がカメラプレビューウィンドウの端にいる場合
- ・パソコンのWebカメラに近すぎる場合
- ・パソコンのWebカメラから遠すぎる場合
- ・周囲と対象者の顔に明確な明るさの違いがない場合
- ・強い逆光環境にある場合
- ・画面を回転している場合
- ミーティング カメラエフェクトを安定して使用するには、次のことを試してください。
- ・パソコンに電源コードとACアダプターを接続する
- ・使用していないほかのアプリケーションを閉じる
- ・使用するカメラエフェクトの種類を減らす
- ミーティング カメラエフェクトがオンになっていると、Webカメラを使用するほかのアプリケー ションの機能が正しく動作しない場合があります。その場合は、ミーティング カメラエフェクト をオフにしてください。
- 本アプリケーションをアンインストールする前に、すべてのカメラエフェクトをオフにしてくださ い。

アンインストール後にカメラエフェクトを変更できません。

# <span id="page-32-0"></span>**2章** 1B認証機能を設定する

本製品を使用するときの、さまざまな認証機能の設定方法について説明しています。

# <span id="page-32-1"></span>システムパスワードを設定する

システムパスワードには次のものがあります。

- ユーザーパスワード (BIOSパスワード) 電源を入れるときや休止状態から復帰するときに、パスワードを入力しないと起動しませ  $h_n$
- スーパーバイザーパスワード (BIOSパスワード)

BIOSセットアップの設定を変更できないようにするなど、いくつかのパソコン本体の設定 について制限をかけられます。スーパーバイザーが使用します。

#### $\bullet$  HDDパスワード

本体のハードディスク/SSDを保護します。電源を入れるときにHDDパスワードを入力しな いと起動しません。万が一パスワードを忘れた場合、永久にハードディスク/SSDを使用で きなくなる、非常に強固なセキュリティです。 HDDユーザーパスワードとHDDマスターパスワードがあります。

**お願い│●** パスワードを忘れてしまって、パスワードを解除できなくなった場合は、使用している機種(型番) を確認後、dynabook あんしんサポート 修理相談窓口に連絡してください。 HDDパスワードを忘れてしまった場合は、ハードディスク/SSDは永久に使用できなくなりますの で、有料にてハードディスク/SSDを交換します。 その他のパスワードの場合は、有料にてパスワードを解除します。その際、パスワードの種類によっ ては、お客様のデータが失われる場合があります。 またどちらの場合も、身分証明書(お客様自身を確認できる物)の提示が必要です。

**Memo|●** パスワードを登録した場合は、忘れたときのために必ずパスワードを控えてください。 ● パスワードを入力するときは、コード入力や貼り付け(ペースト)などの操作は行わず、キーボー ドの文字キーを押して直接入力してください。

## <span id="page-33-0"></span>**パスワードに使用できる文字**

ユーザーパスワード、スーパーバイザーパスワード、HDDパスワードに使用できる文字は次 のとおりです。

アルファベットの大文字と小文字は区別されません。

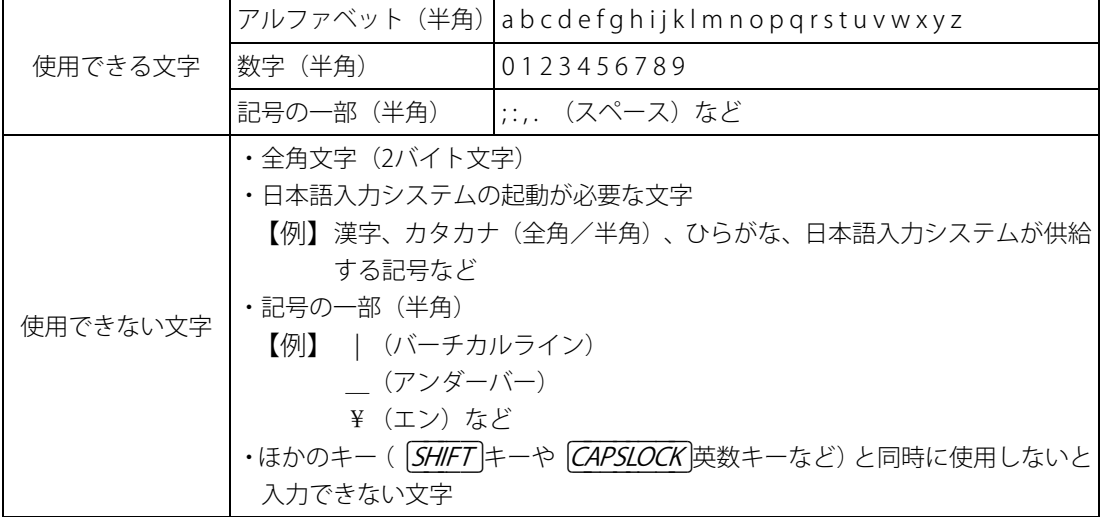

パスワード登録時に警告メッセージが表示された場合は、登録しようとした文字列に使用で きない文字が含まれています。この場合、もう一度別の文字列を入力し直してください。警 告が表示されない場合も、上記「使用できない文字」に該当する文字は使用しないでくださ い。また文字列は必ずキーボードから1文字ずつ直接入力してください。

# <span id="page-34-0"></span>↑ |ユーザーパスワードを設定する

ユーザーパスワードは、「dynabook セッティング」で設定します。

**Memo │ ●** ユーザーパスワードは、BIOSセットアップの次の項目から設定することもできます。 ・[Security] メニューの [BIOS Password] の [User] 参照▷BIOSセットアップの詳細『BIOS編』

# <span id="page-34-1"></span>**1** 71Bユーザーパスワードの登録

ユーザーパスワードを登録する手順を説明します。モデルによっては、HDDユーザーパスワー ドもあわせて登録できます。

 $\mathcal{U}_a$ 「dynabook セッティング」を起動する

■ Windows 11の場合 ①[スタート]ボタン(-)をクリックする ②[すべてのアプリ] → [dynabook セッティング] をクリックする

■ Windows 10の場合

- ①[スタート]ボタン( ■)をクリックする
- ②[dynabook セッティング]をクリックする

## 2.[システムパスワード]で[登録]ボタンをクリックする

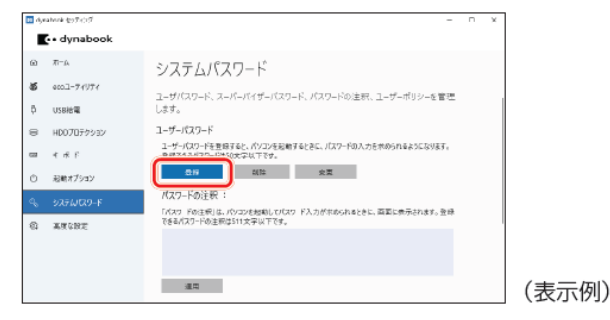

[ユーザーパスワードの登録]画面が表示されます。

# $\mathcal{S}_{a}$  [入力:] にパスワードを入力する

パスワードは50文字以内で入力します。

参照▶パスワードに使用できる文字について「パスワードに使用できる文字 (34ページ)」

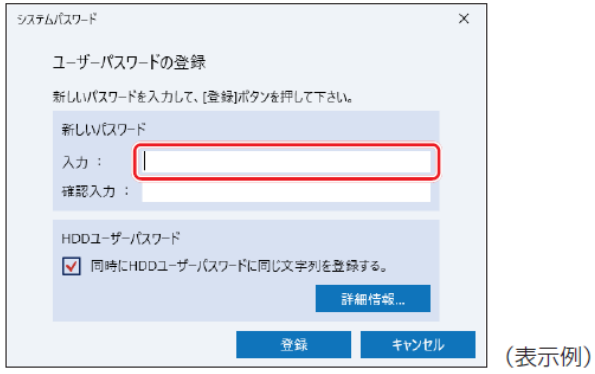

#### $\mathscr{A}_{\scriptscriptstyle{\alpha}}$  [確認入力:] にもう一度パスワードを入力する

■[同時にHDDユーザーパスワードに同じ文字列を登録する。]項目が表示されている場合 [同時にHDDユーザーパスワードに同じ文字列を登録する。]にチェックがついている場合、 ここで設定したユーザーパスワードがHDDユーザーパスワードとしても登録されます。 ユーザーパスワードのみ登録する場合は、チェックをはずしてください。 **参照▶HDDパスワードについて「HDDパスワードを設定する (41ページ)」** 

#### 5.[登録]ボタンをクリックする

手順 4 で「同時にHDDユーザーパスワードに同じ文字列を登録する。]をチェックしてい る場合は、メッセージが表示されるので、メッセージの内容を確認して、[はい] ボタンを クリックしてください。

パスワードの文字列をファイルとして保存しておくことを推奨するメッセージが表示され ます。

#### 6. パスワードファイルを作成する場合は[OK]ボタンをクリックする

パスワードファイルを作成しておけば、パスワードを忘れた場合、本機または本機以外の 機器でパスワードを確認することができます。

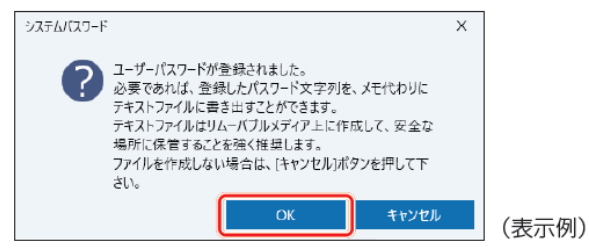

パスワードファイルを作成しない場合は[キャンセル]ボタンをクリックしてください。 [OK]ボタンをクリックすると、[名前を付けて保存]画面が表示されます。

#### <span id="page-35-0"></span>7. パスワードファイルを作成する

パスワードファイルは、USBフラッシュメモリなどの記録メディアに保存することを強くお すすめします。

手順 4 で「同時にHDDユーザーパスワードに同じ文字列を登録する。]をチェックしてい る場合、「今すぐコンピューターを再起動しますか?」というメッセージが表示されるので、 [いいえ]ボタンをクリックしてください(ここでは再起動せず、手順の最後に再起動して ください)。

#### $\mathcal{B}_{a}$  必要に応じて、[パスワードの注釈:]を入力する

[パスワードの注釈]にはパスワードのヒントとなる文字列を登録できます。登録すると、 パスワードの入力が必要なときに、登録した文字列が表示されます。 パスワード文字列そのものを登録しないでください。 使用できる文字列はユーザーパスワードと同様です。 ■● パスワードに使用できる文字につい[て「パスワードに使用できる文字\(34ページ\)」](#page-33-0)

#### 9.[適用]ボタンをクリックする

手順 4 で「同時にHDDユーザーパスワードに同じ文字列を登録する。]をチェックしてい る場合は、必ず電源を切る、または再起動してください。

#### **お願い│●** パスワードファイルを保存した記録メディアは、安全な場所に保管してください。

**Memo | ●** パスワードを登録した場合は、忘れたときのために必ずパスワードを控えておいてください。 ● ユーザーパスワードを登録すると、以後「dynabook セッティング」を起動する際に、認証画面が 表示されます。パスワードで認証を行ってください。

## 2 ユーザーパスワードの変更

ユーザーパスワードを変更するには、次の手順を実行してください。

#### $\mathcal{U}_a$  「dynabook セッティング」を起動する

- Windows 11の場合 ① 「スタート〕ボタン (-) をクリックする ②[すべてのアプリ] → [dynabook セッティング] をクリックする
- Windows 10の場合
- ①「スタート〕ボタン(■)をクリックする
- ②[dynabook セッティング] をクリックする

認証画面が表示されるので、パスワードで認証を行ってください。

#### 2.[システムパスワード]で[変更]ボタンをクリックする

[ユーザーパスワードの変更]画面が表示されます。

#### $\mathcal{B}_{n}$  [入力:]に新しいパスワードを入力する

パスワードは50文字以内で入力します。 ■ パスワードに使用できる文字について「パスワードに使用できる文字 (34ページ)」

#### $\frac{\mathscr{A}_\mathrm{\ell}}{\mathrm{\ell}}$  [確認入力:] にもう一度新しいパスワードを入力する

 $\mathcal{S}$ , [変更] ボタンをクリックする

確認のメッセージが表示されます。

#### 6. メッセージの内容を確認し、[はい]ボタンをクリックする

認証画面が表示されるので、パスワードで認証を行ってください。 ここでは、まだパスワードは変更されていないので、手順 3 、4 で入力したものではなく、 その前に登録しておいたパスワードを入力してください。 パスワードが変更されます。 変更したパスワードの文字列をファイルとして保存しておくことを推奨するメッセージが 表示されます。

#### 7. パスワードファイルを作成する場合は[OK]ボタンをクリックする

パスワードファイルを作成しない場合は[キャンセル]ボタンをクリックしてください。 ■ ユーザーパスワードの登録の手順 7 「パスワードファイルを作成する (36ページ) 」

# **3 ユーザーパスワードの削除**

ユーザーパスワードを削除するには、次の手順を実行してください。

#### $\mathcal{U}_a$  「dynabook セッティング」を起動する

- Windows 11の場合
- ①[スタート]ボタン( ) をクリックする
- ②[すべてのアプリ]→ [dynabook セッティング]をクリックする

#### ■ Windows 10の場合

- ①[スタート]ボタン(日)をクリックする
- ②[dynabook セッティング] をクリックする

認証画面が表示されるので、パスワードで認証を行ってください。

# 2.[システムパスワード]で[削除]ボタンをクリックする

[ユーザーパスワードの削除]画面が表示されます。

#### *③。*[削除] ボタンをクリックする

#### $\mathscr{Q}_a$  メッセージの内容を確認し、[はい] ボタンをクリックする

認証画面が表示されるので、パスワードで認証を行ってください。 確認のメッセージが表示されます。

## 5.[OK]ボタンをクリックする

パスワードが削除されます。

# <span id="page-38-0"></span>2 スーパーバイザーパスワードを設定する

スーパーバイザーパスワードは「dynabook セッティング」で設定します。

- **Memo|●** 先にユーザーパスワードが登録されている場合は、スーパーバイザーパスワードの登録はできませ  $h<sub>o</sub>$ スーパーバイザーパスワードとユーザーパスワードを両方登録する場合は、一度ユーザーパスワー ドを削除し、スーパーバイザーパスワードを登録してからもう一度ユーザーパスワードを登録して ください。 ● スーパーバイザーパスワーザーパスワードでは、違うパスワードを使用してください。 ● パスワードを登録した場合は、忘れたときのために必ずパスワードを控えておいてください。 ● スーパーバイザーパスワードは、BIOSセットアップの次の項目から設定することもできます。
	- ・[Security]メニューの[BIOS Password]の[Supervisor] 参照▷BIOSセットアップの詳細『BIOS編』

### 1 ┃-スーパーバイザーパスワードの登録、変更、削除

#### $\mathcal{U}_a$ 「dynabook セッティング」を起動する

- Windows 11の場合
- ①[スタート]ボタン(-)をクリックする
- ②[すべてのアプリ] → [dynabook セッティング] をクリックする

■ Windows 10の場合

- ①[スタート]ボタン(■)をクリックする
- ②[dynabook セッティング]をクリックする

パスワードを登録している場合は、スーパーバイザーパスワードで認証を行ってください。

#### $\mathcal{Q}_{n}$  [システムパスワード]で画面右側をスクロールし、[高度な設定] 右の  $\vee$  をクリックする

スーパーバイザーパスワードが設定できるようになります。 スーパーバイザーパスワードの登録、変更、削除方法は、ユーザーパスワードと同様です。

なお、スーパーバイザーパスワードを削除すると、ユーザーパスワードも同時に削除され ます。

# 2 <del>一般ユーザーの操作を制限する</del>

スーパーバイザーパスワードを登録すると、スーパーバイザーパスワードを知らないユーザー に対して、BIOSセットアップの管理などに制限を加えることができます。 スーパーバイザーパスワードを登録した状態で、次の手順を実行してください。

#### $\mathcal{U}_a$ 「dynabook セッティング」を起動する

認証画面が表示されるので、スーパーバイザーパスワードで認証を行ってください。

#### $\mathcal{Q}_n$  [システムパスワード]で画面右側をスクロールし、[高度な設定] 右の  $\vee$  をクリックする

- 3.[ユーザーポリシー]の[設定]ボタンをクリックする
- 4. 必要に応じて項目のチェックをはずす
- 5.[設定]ボタンをクリックする

#### 6. メッセージが表示された場合は内容を確認し、[はい]ボタンをクリックする

認証画面が表示されるので、スーパーバイザーパスワードで認証を行ってください。

7.[OK]ボタンをクリックする

# <span id="page-40-0"></span>3 HDDパスワードを設定する

\*HDDパスワード機能搭載モデルのみ HDDパスワードは、BIOSセットアップで設定します。 参照▷『BIOS編 2章 設定項目』

### **1** 注意事項

登録したパスワードの内容は、メモをとるなどして、安全な場所に保管しておくことを強く おすすめします。

**お願い│●** 万が一、登録したパスワードを忘れた場合、修理・保守対応ではパスワードを解除できません。 この場合、ハードディスク/SSDは永久に使用できなくなりますので、有料にてハードディスク/SSD を交換します。 ハードディスク/SSDが使用できなくなったことによる、お客様またはその他の個人や組織に対して

生じた、いかなる損失に対しても、当社はいっさい責任を負いません。 HDDパスワードの設定については、この点を十分にご注意いただいたうえでご使用ください。

# **2** HDDパスワードの種類

HDDパスワードには、次の2種類のパスワードがあります。 HDDユーザーパスワードのみを登録することはできません。

#### ■HDDユーザーパスワード

各パソコンの使用者自身が設定することを想定したパスワードです。

#### ■HDDマスターパスワード

管理者などがパソコン本体の環境設定を管理/保守するために設定することを想定したパス ワードです。

HDDマスターパスワードはHDDユーザーパスワードの代わりに使えます。HDDユーザーパス ワードを忘れた場合でも、HDDマスターパスワードを入力してハードディスク/SSDにアクセ スできます。

組織などでパスワードを用いた運用を検討した場合、各パソコンのユーザーに対してパソコ ン本体を配付する前に、あらかじめ管理者がBIOSセットアップでHDDマスターパスワードと 仮のHDDユーザーパスワードを設定しておく必要があります。

# **3** HDDパスワードの登録

[Security]メニューの[HDD/SSD Password]の[Master]にHDDマスターパスワードを設定 し、続けてHDDユーザーパスワードの設定を行います。 参照▷BIOSセットアップの詳細『BIOS編』

## 4 | HDDパスワードの変更

HDDマスターパスワードとHDDユーザーパスワードはそれぞれ変更することができます。 [Security]メニューの[HDD/SSD Password]の[Master]または[User]を選択し、パスワー ドを変更してください。

## 5 HDDパスワードの削除

HDDマスターパスワードの削除を行うと、同時にHDDユーザーパスワードも削除されます。 HDDユーザーパスワードのみを削除することはできません。

HDDパスワードを削除する場合は、次の手順で行ってください。

①BIOSセットアップで、[Security]メニューの[HDD/SSD Password]の[Master]を選択す る

②登録してあるHDDマスターパスワードを入力する

新しいパスワードを入力する画面が表示されます。

③何も入力しないで [ENTER]キーを押す

参照▷BIOSセットアップの詳細『BIOS編』

# <span id="page-41-0"></span>4 パスワード入力時の注意

スーパーバイザーパスワード、ユーザーパスワード、HDDパスワードを入力するとき、続け て3回間違えると認証エラーとなり、自動的に電源が切れます。 パスワードを入力せずに約1分経過した場合も、自動的に電源が切れます。 この場合は、電源を入れ直して、再度パスワードを入力してください。

**お願い│●** パスワード入力画面で認証エラーが発生して電源が切れると、タイマー\*1、LAN\*1、USB\*1からの 許可によるWake-upができませんので、電源を入れ直してください。 頻繁に認証エラーが発生し電源が切れるときは、スーパーバイザーパスワード、ユーザーパスワー ド、HDDパスワードの設定を解除することをおすすめします。

\*1 本機能を搭載しているモデルのみ

# <span id="page-42-0"></span>WindowsパスワードとPIN

Windowsにサインインするためのパスワード/暗証番号として、WindowsパスワードとPINが 用意されています。 指紋認証や顔認証を使用する場合、あらかじめ、WindowsパスワードとPINの設定を行ってお く必要があります。

- **お願い│●** Windowsパスワードを忘れてしまって、パスワードを解除できなくなった場合は、使用している機 種(型番)を確認後、dynabook あんしんサポート 使いかた相談窓口に連絡してください。
- PINを忘れてしまったときは、Windowsパスワードでサインインしてください。 **Memo**
	- WindowsパスワードやPINを登録した場合は、忘れたときのために必ずWindowsパスワードやPIN を控えてください。
	- WindowsパスワードやPINを入力するときは、コード入力や貼り付け(ペースト)などの操作は行 わず、キーボードの文字キーを押して直接入力してください。

# **1** 78BWindowsパスワードについて

Windowsにサインインするためのパスワードを、本マニュアルでは「Windowsパスワード」 と呼びます。 管理者ユーザーのWindowsパスワードは、初めてパソコンを起動しWindowsセットアップを 行う際に設定します。

## **Windowsパスワードの設定/変更方法**

#### $\mathcal{U}_n$  [スタート] ボタンをクリックする

#### ■Windows 11の場合

①[スタート] ボタン (--) をクリックする

#### ■Windows 10の場合

①[スタート]ボタン (■)をクリックする

- 2.[設定]をクリックする
- 3.[アカウント]→[サインイン オプション]→[パスワード]をクリックする

## 4. 画面の指示に従って、Windowsパスワードを設定/変更する

# 2 | PINについて

Windowsパスワードの代わりに、PIN(暗証番号)を入力してWindowsにサインインできます。 PINを設定するには、あらかじめ、Windowsパスワードの設定を行っておく必要があります。

## **PINの設定/変更方法**

# 1. [スタート]ボタンをクリックする

#### ■Windows 11の場合

①[スタート]ボタン(-)をクリックする

#### ■Windows 10の場合

①[スタート]ボタン(日)をクリックする

## 2.[設定]をクリックする

## $\mathcal{S}_{n}$  [アカウント] → [サインイン オプション] をクリックする

## 4. PINを設定/変更する

## ■Windows 11の場合

①[PIN(Windows Hello)]をクリックする ②画面の指示に従って、PINを設定/変更する

#### ■Windows 10の場合

- ①[Windows Hello 暗証番号(PIN)]をクリックする
- ② 画面の指示に従って、PINを設定/変更する

# <span id="page-44-0"></span>指紋認証を使う

\* 指紋センサー搭載モデルのみ

「指紋認識(Windows Hello)」または「Windows Hello指紋認証」を使用すると、指紋センサー に指紋を読み取らせることで、Windowsにサインインできるようになります。 WindowsパスワードやPINの代わりに、指紋の情報で、本人であることを認証する機能です。

**Memo │●** 登録できる指紋データは全ユーザー合わせて最大20本または10本です(モデルにより異なります)。

# <span id="page-44-1"></span>1 43B指紋を登録する

指紋を登録するには、指紋を登録するユーザーアカウントに対して、Windowsパスワードと PINが必要です。

参照 設定方法「WindowsパスワードとPIN (43ページ)」

## 1. 指紋を登録するユーザーアカウントでサインインする

### 2.[スタート]ボタンをクリックする

■ Windows 11の場合 ①[スタート]ボタン (--)をクリックする

■ Windows 10の場合 ①[スタート]ボタン(Ⅱ)をクリックする

## $\mathcal{S}_{a}$  [設定] をクリックする

*⑷。*[アカウント] → [サインイン オプション] をクリックする

### ${\color{black} {\mathscr T}_{\!\scriptscriptstyle\rm o}}$  [Windows Helloへようこそ] 画面を表示する

■ Windows 11の場合

①[指紋認識(Windows Hello)]→[セットアップ]をクリックする

■ Windows 10の場合 ① [Windows Hello指紋認証]→ [セットアップ] をクリックする

### 6.[開始する]をクリックする

[ユーザーを確認しています]画面が表示されます。

### 7.[PIN]にPINを入力する

[指紋センサーにタッチ]画面が表示されます。

## $\mathcal{S}_{n}$ 指紋センサーに指紋を読み取らせる

指紋は数回スキャンする必要があります。 [次は別の角度で行ってください]画面が表示された場合は、指の縁を読み取るために角度 を変えて[すべて完了しました。]画面が表示されるまでスキャンしてください。 続けてほかの指紋を追加する場合は、「別の指を追加]をクリックしてください。

#### Memo | 指紋センサーに指紋をうまく読み取らせるには

指紋センサーに対して指をまっすぐ出し、指を寝かせた状態で、指紋センサーの中央に当て、離して ください。

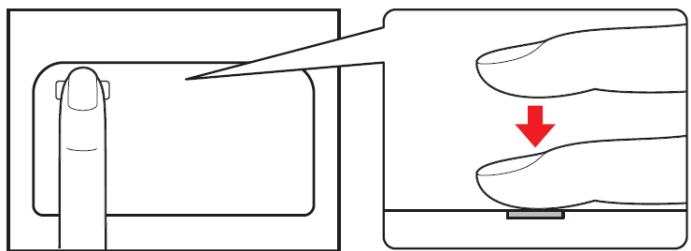

#### $\mathcal{G}_{n}$  [すべて完了しました。] 画面が表示されたら、[閉じる] をクリックする

- **Memo│●**[閉じる]をクリックして登録を終了後、ほかの指紋を追加する場合 ①[サインインオプション]で、次の操作を行う
	- ・ Windows 11の場合
	- 1.[指の追加]をクリックする
	- ・ Windows 10の場合
	- 1. [他の指紋を追加] をクリックする
	- ② 手順 6 からの操作を繰り返す

# <span id="page-46-0"></span>2 指紋認証を行う

登録した指紋を指紋センサーに読み取らせることで、Windowsへサインインできます。

# $\mathcal{V}_a$  ロック画面 (画面中央または左下に大きく日時が表示されている状態) やサインインを求め られている画面で、登録した指紋を指紋センサーに読み取らせる

Windowsにサインインします。

#### **ユーザーパスワードの代わりに指紋で認証を行う(起動認証/シングルサインオン)**

起動認証とは、パソコンの起動時に、ユーザーパスワードの代わりに、指紋認証を使用でき る機能です。

また、シングルサインオンを有効にすると、起動認証後にWindowsにも自動的にサインイン することができます。シングルサインオンは、起動認証時に使用したWindowsのアカウント で行われます。

①ユーザーパスワードを登録する

■ 「ユーザーパスワードの登録 (35ページ) 」

②「dynabook セッティング」を起動する

- Windows 11の場合
	- 1. [スタート] ボタン ( -) をクリックする
	- 2. 「すべてのアプリ]→ [dynabook セッティング]をクリックする
- Windows 10の場合
	- 1. [スタート]ボタン(Ⅱ)をクリックする
	- 2. [dynabook セッティング] をクリックする

認証画面が表示されるので、ユーザーパスワードで認証を行ってください。

- ③[システムパスワード]の[起動認証設定]で、[起動認証は、コンピューター起動時にユー ザーパスワードを入力する代わりに指紋で認証できるようにします。]にチェックを付ける 「変更した設定を反映するにはパソコンの再起動が必要です。」というメッセージが表示さ れます。
- ④[はい]を選択する 本製品が再起動され、起動認証が有効になります。
- **Memo│●** 手順④で本製品の再起動を行うと、[シングルサインオンは、起動認証後、認証が成功した指紋が 登録されているWindowsのアカウントで自動的にサインインします。]が設定できるようになりま す。

# <span id="page-47-0"></span>3 指紋データを消去する

パソコンを捨てたり人に譲ったりする前に、登録した指紋データを消去してください。指紋 データの消去は、次のように行ってください。

# 1.[スタート]ボタンをクリックする

■ Windows 11の場合 ①[スタート]ボタン( ) をクリックする

■ Windows 10の場合 ①[スタート]ボタン(#)をクリックする

## 2.[設定]をクリックする

## $\mathcal{S}_{n}$  [アカウント] → [サインイン オプション] をクリックする

## 4. 指紋データを削除する

■ Windows 11の場合

①[指紋認識 (Windows Hello)] → [削除] をクリックする

■ Windows 10の場合

① [Windows Hello 指紋認証] → [削除] をクリックする

#### お願い 指紋データの消去にあたって

● 指紋データは、ユーザー(アカウント)ごとの消去が必要です。

# <span id="page-48-0"></span>4 顔認証を使う

\* 顔認証センサー搭載モデルのみ

「顔認識(Windows Hello)」または「Windows Hello顔認証」を使用すると、顔認証センサー に顔の情報を読み取らせることで、Windowsにサインインできるようになります。Windows パスワードやPINの代わりに、顔の情報で、本人であることを認証する機能です。

## <span id="page-48-1"></span>**顔の情報を登録する**

顔の情報を登録するには、顔の情報を登録するユーザーアカウントに対して、Windowsパス ワードとPINが必要です

参照 設定方法「WindowsパスワードとPIN (43ページ)」

#### $\mathcal{U}_c$  顔を登録するユーザーアカウントでサインインする

#### 2.[スタート]ボタンをクリックする

■ Windows 11の場合 ①[スタート]ボタン( ) をクリックする

■ Windows 10の場合 ①[スタート]ボタン(■)をクリックする

- 3.[設定]をクリックする
- *|4|。*[アカウント] → [サインイン オプション] をクリックする

#### $\mathcal{5}_{\textit{n}}$  [Windows Helloへようこそ] 画面を表示する

■ Windows 11の場合 ①[顔認識(Windows Hello)]→[セットアップ]をクリックする

■ Windows 10の場合

①[Windows Hello 顔認証] → [セットアップ] をクリックする

#### 6.[開始する]をクリックする

[ユーザーを確認しています]画面が表示されます。

## 7.[PIN]にPINを入力する

顔認証センサーに映った画像が表示されます。

#### $\mathcal{S}_{a}$  顔認証センサーの正面に顔を向ける

参照▷顔認証センサーの位置『取扱説明書 1 章 1 各部の名称』 顔認証センサーをまっすぐ見続けてください。 [すべて完了しました。]画面が表示されるまで、そのままお待ちください。

### *இ.* [すべて完了しました。] 画面が表示されたら、[閉じる] をクリックする

# <span id="page-49-0"></span>2 顔認証を行う

顔の情報を登録すると、顔認証センサーに顔を向けることで、Windowsへサインインできま す。

 $\mathcal{N}_n$  ロック画面(画面中央または左下に大きく日時が表示されている状態)やサインインを求め られている画面で、顔認証センサーの正面に顔を向ける

Windowsにサインインします。

# <span id="page-49-1"></span>3 顔データを消去する

パソコンを捨てたり人に譲ったりする前に、登録した顔データを消去してください。 顔データの消去は、次のように行ってください。

 $\mathcal{U}_n$  [スタート] ボタンをクリックする

■ Windows 11の場合 ①[スタート]ボタン( ––)をクリックする

■ Windows 10の場合 ①[スタート]ボタン(■)をクリックする

- 2.[設定]をクリックする
- $\mathcal{S}_{\alpha}$  [アカウント]  $\rightarrow$  [サインイン オプション] をクリックする

## 4. 顔データを削除する

#### ■ Windows 11の場合

①[顔認識 (Windows Hello)] → [削除] をクリックする

## ■ Windows 10の場合

① [Windows Hello 顔認証] → [削除] をクリックする

# <span id="page-50-0"></span>**3章** 2Bワイヤレス WAN 通信の設定

\*ワイヤレスWAN機能搭載モデルのみ ワイヤレスWAN通信を行うための設定について説明しています。

# <span id="page-50-1"></span>1 17BワイヤレスWAN通信について

ワイヤレスWAN通信は、ご契約された通信事業者のサービスエリア内で、5G/LTE回線および 3G回線がご使用いただけます。

# **1** 80BワイヤレスWAN技術基準適合について

本製品は、電波法に基づくW-CDMA方式携帯無線通信用陸上移動局、W-CDMA(HSDPA)方式 携帯無線通信用陸上移動局、および5G/LTE用陸上移動局として、認証を受けております。

本製品の内部の改造を行った場合、電波法の規定に抵触するおそれがありますので、十分に ご注意ください。

# 2 | 使用国について

 本製品のワイヤレスWAN通信は、日本国内の無線規格を取得しています。nanoSIMカード が海外でご利用になれるご契約内容でも、海外電波法に抵触するおそれがありますのでご 注意ください。また、電波法に抵触しない場合でも、海外ローミングによる高額な通信費 用がかかるおそれがあります。十分ご注意ください。

# 3 | nanoSIMカードについて

- ●本製品でワイヤレスWAN通信をご使用になるには、5G/LTE通信に対応したnanoSIMカード が必要です。改造したnanoSIMカードは、使用しないでください。
- サービスエリア、サービス内容やご利用料金などについては、ご契約された通信事業者へお問い合 わせください。 **Memo**

● 無線通信用アンテナは、障害物が少なく見通しのきく場所でもっとも良好に動作します。 アンテナの周囲を金属製のケースなどで覆わないようにしてください。

参照▷無線通信用アンテナの位置『取扱説明書 1章1各部の名称』

- 本製品のワイヤレスWAN通信は無線を使用しているため、トンネル・地下・建物の中など電波の 届きにくい場所のほか、屋外でもサービスエリア外および電波の弱い場所では使用できない場合が あります。また、高層ビル・マンションなどの高層階で見晴らしのよい場所であっても、使用でき ない場合があります。
- 電波が強く、電波状態の表示が良好で、移動せずに使用している場合でも、通信が切断する場合が あります。

# <span id="page-51-0"></span>2 18BワイヤレスWAN通信を行うには

# <span id="page-51-1"></span>1 nanoSIMカードをセットする

ワイヤレスWAN通信を行う場合、本製品にnanoSIMカードをセットします。 nanoSIMカードは、お客様の電話番号などの情報が記録されているIC カード (SIMカード)で す。『nanoSIMカードに付属の説明書』もご確認ください。

## **警 告**

# ● nanoSIMカードを取りはずしている場合は、カードを乳幼児の手の届かないところに保 管する。

誤って飲み込むと窒息のおそれがあります。万が一、飲み込んだ場合は、ただちに医師 に相談してください。

- **お願い│●** nanoSIMカードのセット/取りはずしを行う際は、キズや破損を防ぐため、布などを敷いた安定し た台の上に本製品を置いて作業を行ってください。
	- nanoSIMカードのセット/取りはずしを行う際は、あらかじめデータを保存し、本製品の電源を切 り、電源コードとAC アダプターを取りはずしてください。 データ消失、故障のおそれがあります。
	- nanoSIMカードを本製品にセットする際は、無理な力を加えず、慎重に行ってください。本製品の 動作が不安定になったり、nanoSIM カード、SIMカードトレイが破損するおそれがあります。
	- nanoSIMカードのIC部分(金色の部分)には触れないでください。静電気により、データ消失、故 障のおそれがあります。
- **Memo | ●** nanoSIMカードの紛失、盗難、破損については、ご契約された通信事業者へお問い合わせください。

<span id="page-52-0"></span>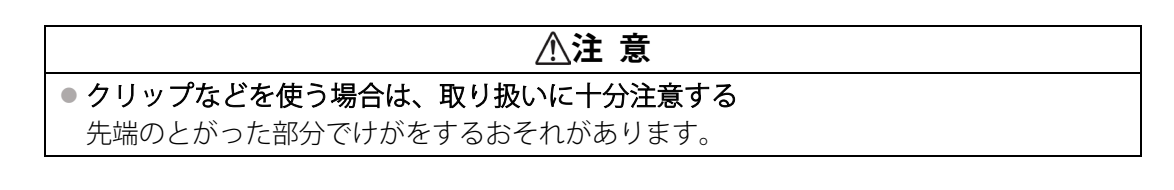

 $\mathcal{J}_c$  データを保存し、「SHIFT キーを押しながら [シャットダウン] をクリックして電源を切る

## 2. 電源コードとACアダプター、その他のケーブル類を本製品から取りはずす

3. SIMカードトレイのイジェクトホールを、先の細い丈夫なもの(クリップを伸ばしたものな ど)で押す

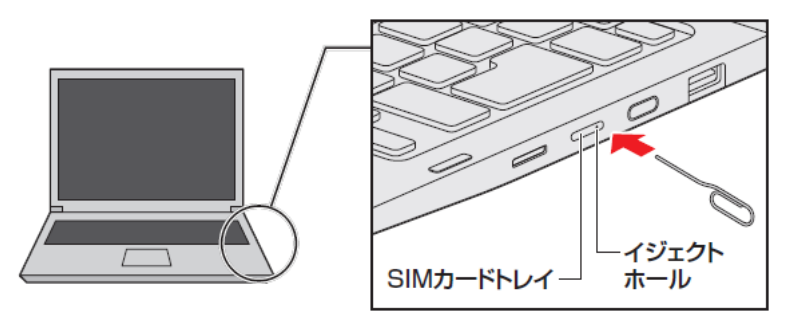

SIMカードトレイが少し出てくるので、手で引き出します。

### 4. SIMカードトレイにnanoSIMカードをセットする

IC部分(金色の部分)を下に向け、角が欠けている部分を手前にして、SIMカードトレイに セットしてください。 nanoSIMカードは、前後や表裏を確認してください。イラストと異なる向きでセットしな いでください。

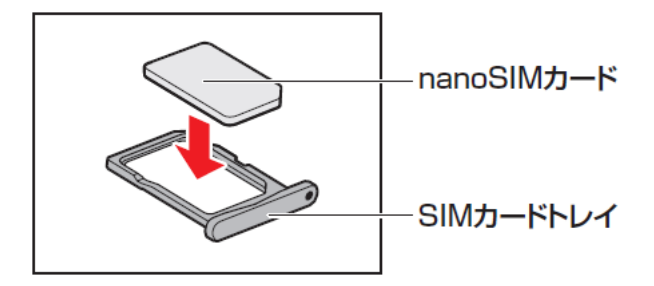

# $\mathcal{S}_{a}$  nanoSIMカードがSIMカードトレイに正しくセットされていることを確認して、SIMカード トレイをゆっくり差し込む

nanoSIMカードが正しくセットされていないと、ワイヤレスWAN通信はできません。

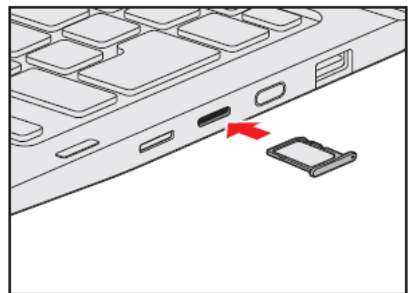

**nanoSIMカードを取り出す**

 $\mathcal{I}_a$ データを保存し、「SHIFT キーを押しながら [シャットダウン]をクリックして電源を切る

- $\mathcal{Q}_n$ 電源コードとACアダプター、その他のケーブル類を本製品から取りはずす
- 3. SIMカードトレイのイジェクトホールを、先の細い丈夫なもの(クリップを伸ばしたものな ど)で押す

SIMカードトレイが少し出てくるので、手で引き出します。

- 4. nanoSIMカードを取り出す
- 5. SIMカードトレイをゆっくり差し込む

# <span id="page-54-0"></span>2 無線通信機能を有効にする

ワイヤレスWAN通信を行う場合、無線通信機能をONに切り替えてください。

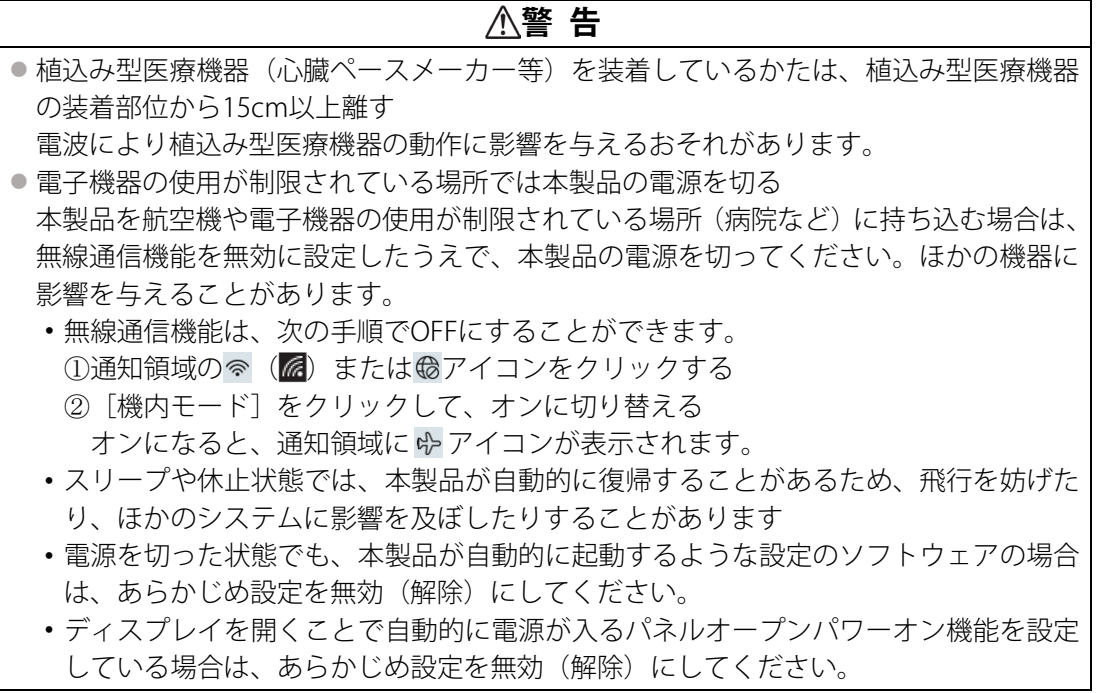

#### $\mathcal{U}_n$  [スタート] ボタンをクリックする

■ Windows 11の場合 ①[スタート]ボタン( ) をクリックする

■ Windows 10の場合

①[スタート]ボタン( ■)をクリックする

# $2<sub>a</sub>$  [設定] をクリックする

[設定]画面が表示されます。

## 3.[ネットワークとインターネット]をクリックする

#### *4*¼, [機内モード] が [オフ]であることを確認する

■ Windows 11の場合 ①「機内モード]が「オン]になっている場合は、「オフ]にする

■ Windows 10の場合 ①[機内モード]をクリックする ②[機内モード]が[オン]になっている場合は、[オフ]にする

[機内モード]を[オフ]にすると、無線通信機能がONになります。

# 5.[携帯電話]を[オン]にする

■ Windows 11の場合

①[携帯電話]を[オン]に設定する

[オフ]になっている場合は、[オン]にしてください。 「オン]にすると、ワイヤレスWAN機能がONになります。

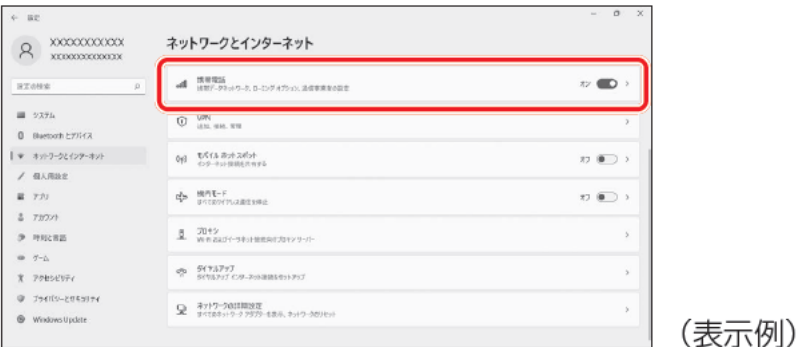

■ Windows 10の場合

①「ワイヤレス デバイス」の「携帯電話]を「オン]に設定する [オフ]になっている場合は、[オン]にしてください。 [オン]にすると、ワイヤレスWAN機能がONになります。

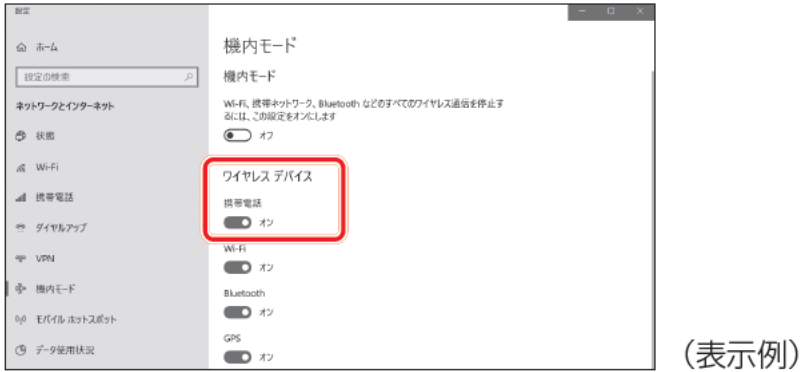

以降の設定は[、「インターネットに接続する\(57ページ\)」を](#page-56-0)参照してください。

# <span id="page-56-0"></span>3 インターネットに接続する

本製品におけるインターネット接続に関する設定を行います。

## 1 | 接続方法

#### 1.[スタート]ボタンをクリックする

■ Windows 11の場合 ①[スタート]ボタン (-)をクリックする

■ Windows 10の場合

①「スタート〕ボタン(■)をクリックする

### $\mathscr{Q}_{a}$  [設定] をクリックする

[設定]画面が表示されます。

#### 3.[ネットワークとインターネット]をクリックする

#### 4.[携帯電話]をクリックする

[携帯電話]画面に、ネットワーク名と電波状態が表示されます。

#### 5. ネットワークに接続する

■ Windows 11の場合

①ネットワーク名の下に表示されている[Windowsで接続を維持する]のオン/オフを、目 的に応じて設定する

自動的に接続したい場合は、[Windowsで接続を維持する]を[オン]に設定してください。 自動的に接続したくない場合は[オフ]に設定してください。

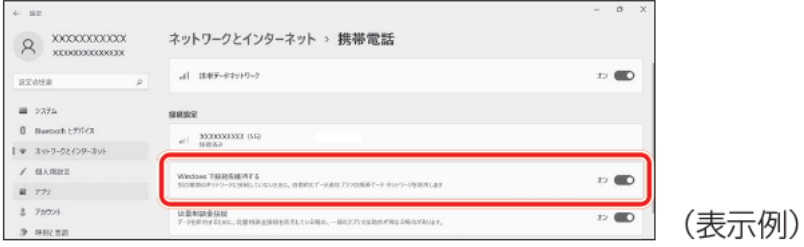

接続が完了すると、「接続済み」と表示されます。

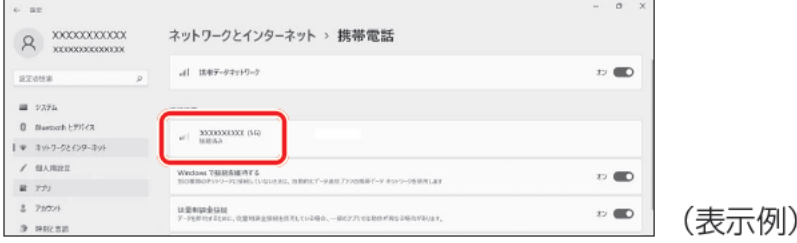

■ Windows 10の場合

①ネットワーク名の下に表示されている[Windowsで接続を維持する]のチェック有無を、 目的に応じて設定する

自動的に接続したい場合は、[Windowsで接続を維持する]をチェックしてください。 自動的に接続したくない場合は、[Windowsで接続を維持する]のチェックをはずしてくだ さい。

②「接続]ボタンをクリックする

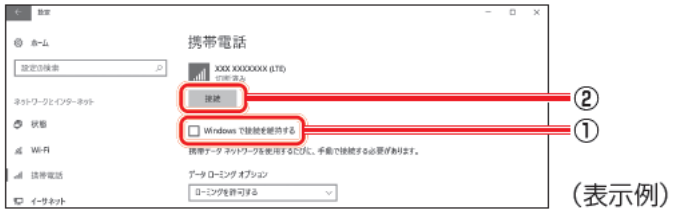

接続が完了すると、「接続済み」と表示されます。

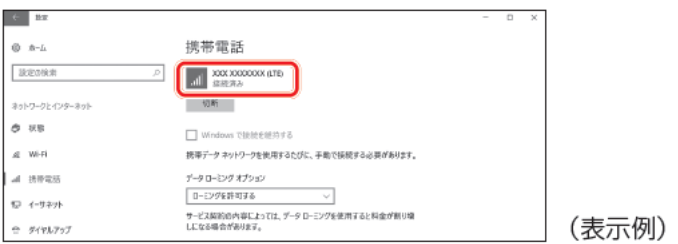

## 2 | 接続の切断方法

■ Windows 11の場合

[携帯電話]画面で、[携帯データネットワーク]を[オフ]に設定してください。切断され ることを確認してください。

■ Windows 10の場合

[携帯電話]画面で、ネットワーク名の下に表示されている[切断]ボタンをクリックしてく ださい。切断されることを確認してください。

# **3** 85B接続設定の確認方法

■ Windows 11の場合

[携帯電話]画面で、[携帯電話会社の設定]をクリックしてください。設定内容を確認して ください。

■ Windows 10の場合

[携帯電話]画面で、[詳細オプション]をクリックしてください。設定内容を確認してくだ さい。

# <span id="page-58-0"></span>4 インターネットAPNの設定方法

インターネットAPNの設定方法について説明します。

#### $\mathcal{U}_a$  [スタート] ボタンをクリックする

■ Windows 11の場合 ①[スタート]ボタン( )おをクリックする

■ Windows 10の場合 ①[スタート]ボタン(■)をクリックする

### 2.[設定]をクリックする

[設定]画面が表示されます。

## 3.[ネットワークとインターネット]をクリックする

### 4.[携帯電話]をクリックする

#### $S<sub>a</sub>$  APN設定画面を表示する

■ Windows 11の場合

①[携帯電話]画面に表示されている[携帯電話会社の設定]をクリックする ②[APNを追加]をクリックする

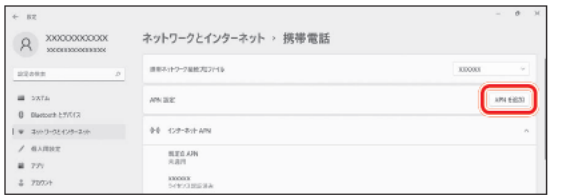

(表示例)

#### ■ Windows 10の場合

①[携帯電話]画面に表示されている[詳細オプション]をクリックする ②[APNを追加します]をクリックする

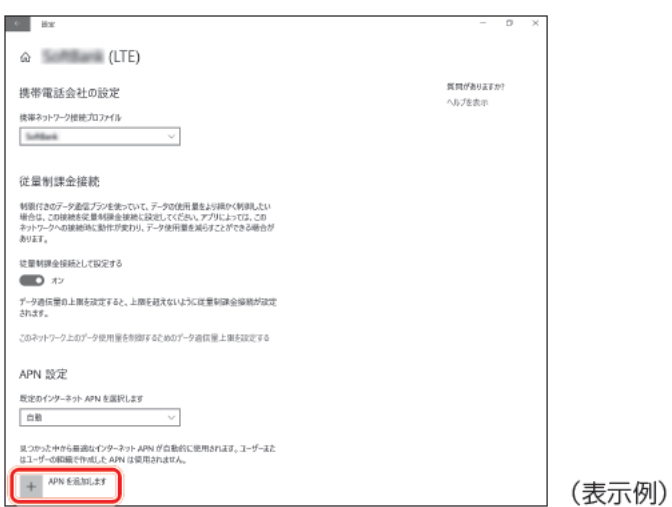

## 6. APNを設定する

プロファイル名、APN、ユーザー名、パスワード、サインイン情報の種類、IPの種類、APNの 種類を入力後に保存すると、APNの設定が保存されます。

**Memo │●** [APNの種類] には、[インターネットおよびアタッチ] を選択してください。 [インターネットおよびアタッチ]を選択できない場合は、[インターネット]を選択してください。

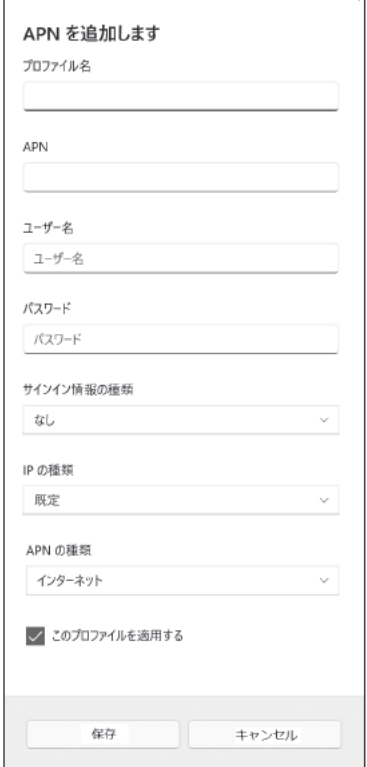

(Windows 11の表示例)

# <span id="page-60-0"></span>3 通信ができないときは

通信ができないときは、次のような流れで確認してください。

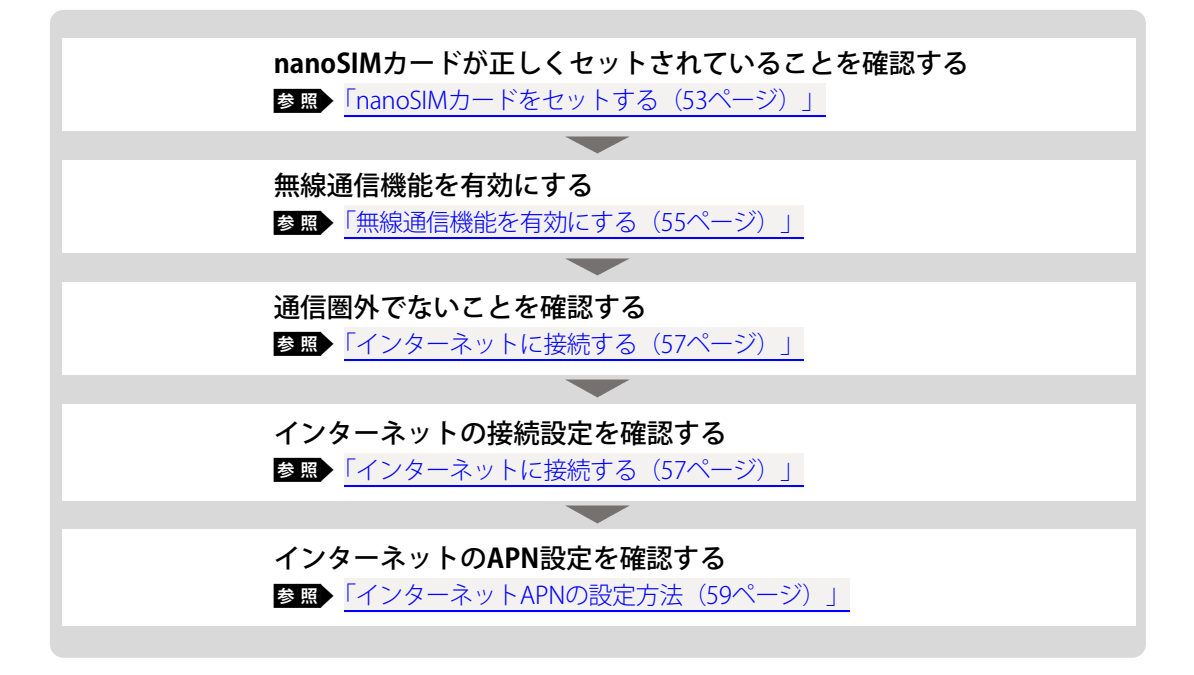

# <span id="page-61-0"></span>4 ワイヤレスWAN通信に関する注意

#### **本製品について**

本製品の取り扱い・設定などのご相談は、dynabook あんしんサポート 使いかた相談窓口に お問い合わせください。

#### **ワイヤレスWAN通信の設定について**

本製品のリカバリー(再セットアップ)を行った場合は、無線通信機能やインターネットの APNに関する設定がご購入時の状態に戻ります。

#### **本製品の修理時のご注意**

- 修理の際にお客様からお預かりできるのは本製品のみです。 nanoSIMカードはお手元に大切に保管してください。
- ●修理期間中も、ご契約された通信事業者が提供する各種サービス料金は発生します。ご了 承ください。

#### **ワイヤレスWAN通信を使用しなくなった場合**

次の場合は、nanoSIMカードの解約や返却が必要です。解約や返却については、ご契約され た通信事業者へお問い合わせください。

- 廃棄/譲渡(売却を含む)などで本製品を使わなくなったとき
- ●本製品に搭載されているワイヤレスWAN通信を使用しなくなったとき

#### **GPSについて**

- GPS機能搭載モデルでは、GPSが使用できます。
- GPSや測定場所の状態により、現在地が表示できない可能性があります。現在地の情報は、 端末側から位置情報を得ており、その情報の精度によって現在地が検出できない可能性が あります。具体的には、以下のような場所や状態では、現在地がずれたり、検出できない 可能性があります。
	- 建物の中や直下
	- かばんや箱の中
	- 密集した樹木の中
	- •アンテナ前面部に障害物(人や物)がある場合
	- 地下やトンネル、地中、水中
	- ビル街や住宅密集地
	- 高圧線の近く
	- 大雨、雪などの悪天

# <span id="page-62-0"></span>5 比吸収率 (Body SAR)について

## この製品は、国が定めた電波の人体吸収に関する技術基準および電波防護の国際ガイドライ ンに適合しています。

この製品は、国が定めた電波の人体吸収に関する技術基準\*1 および、これと同等な国際ガイ ドラインが推奨する電波防護の許容値を遵守するよう設計されています。この国際ガイドラ インは世界保健機関(WHO)と協力関係にある国際非電離放射線防護委員会(ICNIRP)が定 めたものであり、その許容値は使用者の年齢や健康状況に関係なく十分な安全率を含んでい ます。

国の技術基準および国際ガイドラインは電波防護の許容値を人体に吸収される電波の平均エ ネルギー量を表す比吸収率(SAR:Specific Absorption Rate)で定めており、この製品に対す るSARの許容値は2.0W/kg(手首から先を除く手足は4.0W/kg)です。個々の製品によってSAR に多少の差異が生じることもありますが、いずれも許容値を満足しています。

ワイヤレスWAN機能を使用中は、この製品を身体(手首から先を除く)から5mm(5Gの場合 は10mm以上)以上離して使用してください。このことにより、この製品は国の技術基準およ び電波防護の国際ガイドラインに適合します。

SARについて、さらに詳しい情報をお知りになりたい場合は、下記のホームページをご参照く ださい。

●総務省のホームページ <http://www.tele.soumu.go.jp/j/sys/ele/index.htm>

● 一般社団法人電波産業会のホームページ <http://www.arib-emf.org/index02.html>

●世界保健機関(英文のみ) [https://www.who.int](https://www.who.int/)

\*1 技術基準については、電波法関連省令(無線設備規則第14 条の2)で規定されています。

# <span id="page-63-0"></span>付録

付属品の仕様について説明しています。

# <span id="page-63-1"></span>1 充電式アクティブ静電ペン

\*充電式アクティブ静電ペン付属モデルのみ

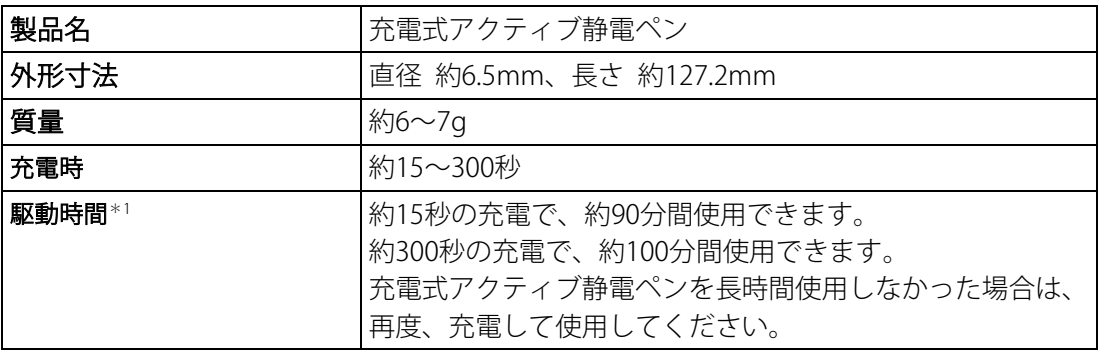

\*1 出荷時の状態です。充電式アクティブ静電ペンの駆動時間は、使用により少しずつ劣化していきま す。また、高温状態での使用では通常より早く劣化します。

# <span id="page-63-2"></span>2 USB Type-C™アダプターRGB/LANコネクタタイプの仕様

\* USB Type-C™アダプター RGB/LANコネクタタイプ付属モデルのみ

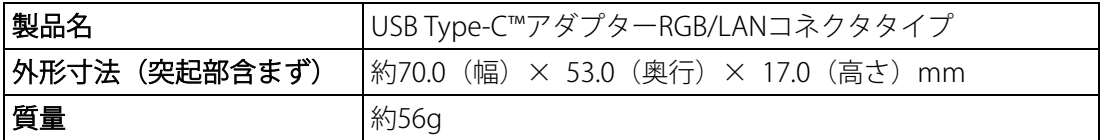